#### **Statement:**

This manual is the intellectual property of FOXCONN, Inc. Although the information in this manual may be changed or modified at any time, FOXCONN does not obligate itself to inform the user of these changes.

#### **Trademark:**

All trademarks are the property of their respective owners.

#### **Version:**

User Manual V1.0 in English for 760GXK8MC series motherboard. P/N: 91-181-760-M2-0E

#### **Symbol description:**

- **Note:** refers to important information that can help you to use motherboard better.
- **Attention:** indicates that it may damage hardware or cause data loss, and tells you how to avoid such problems.
- **Warning:** means that a potential risk of property damage or physical injury exists.

#### **More information:**

If you want more information about our products, please visit FOXCONN website: http://www.foxconnchannel.com

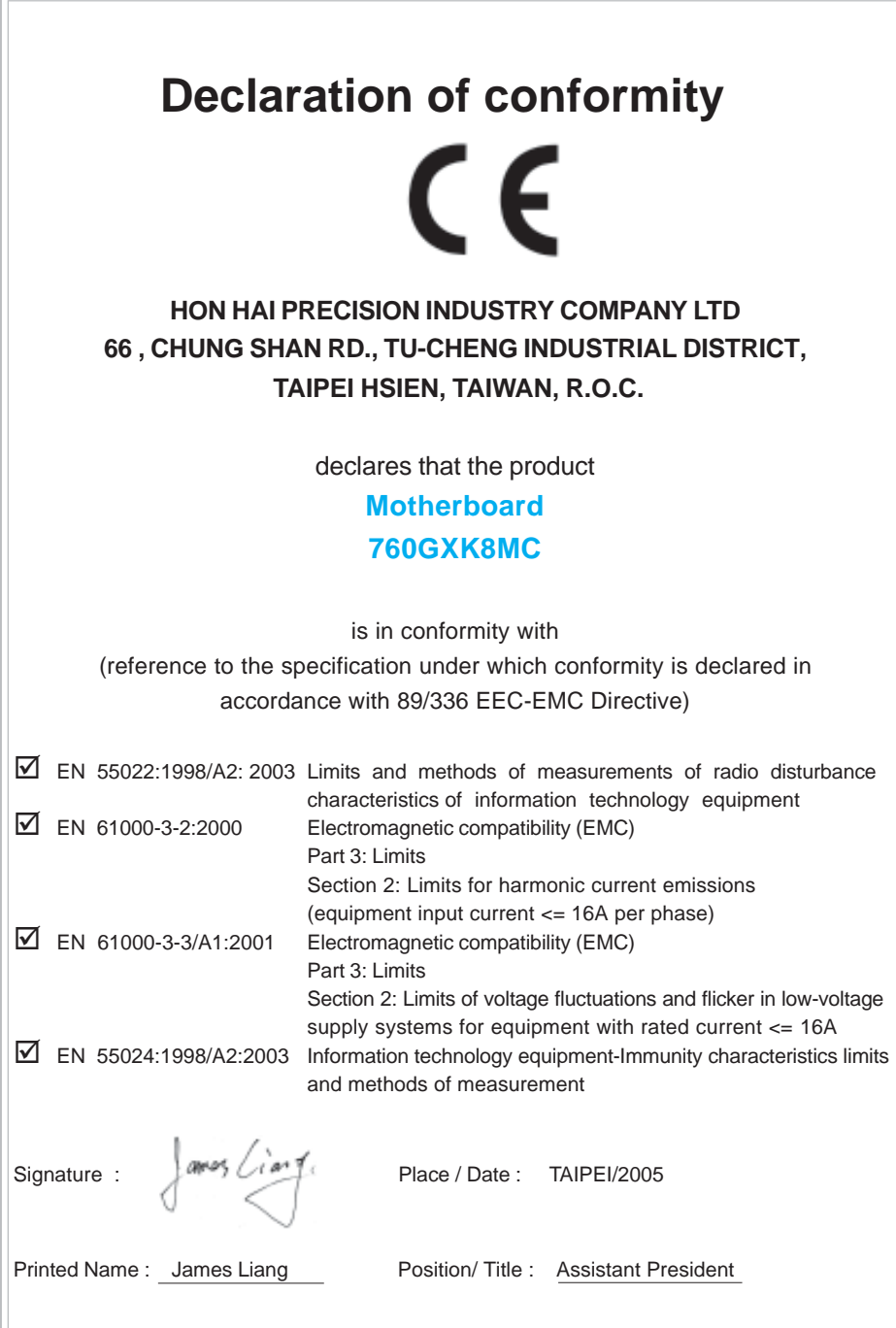

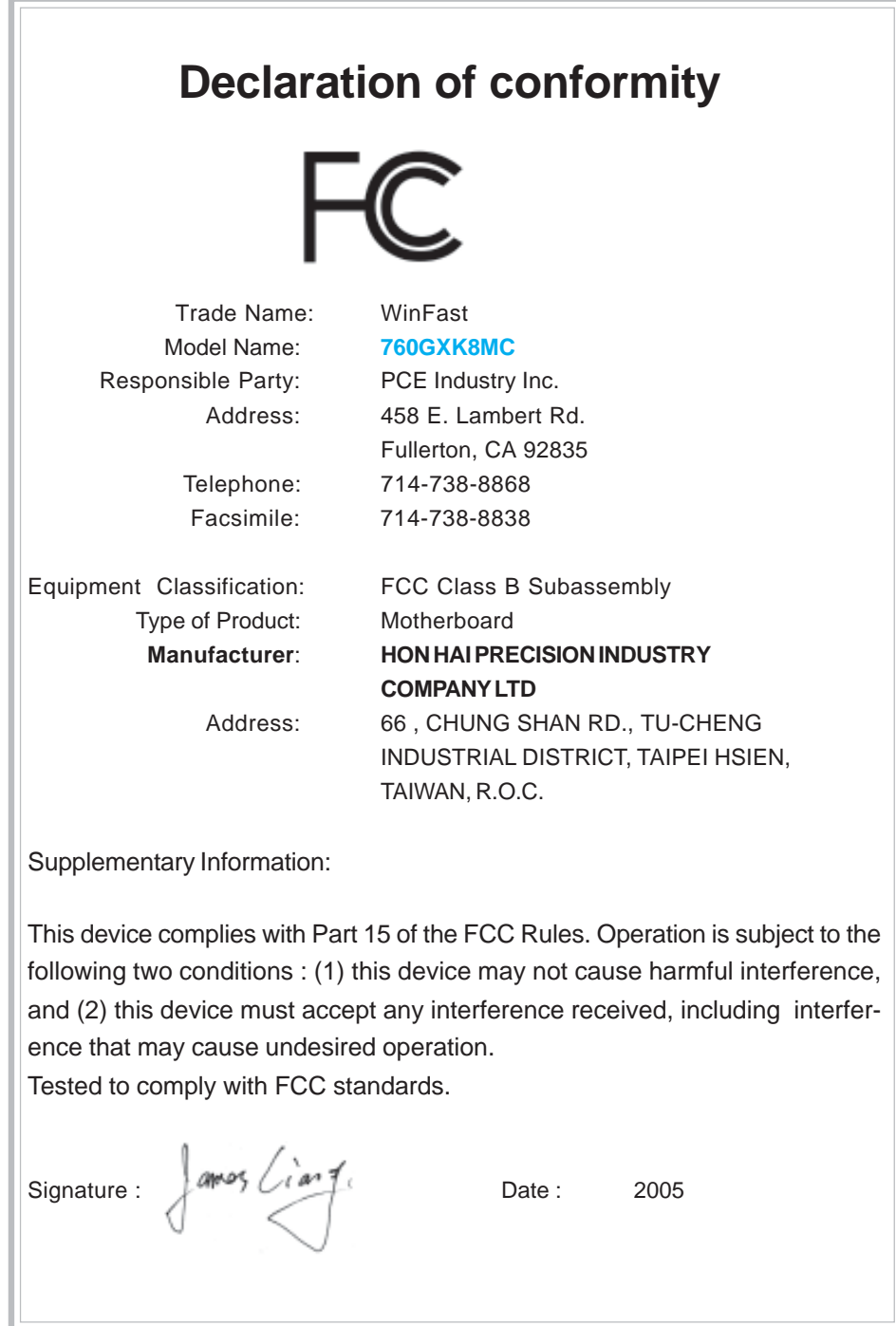

## **Table of Contents**

# Chapter **(1)** Product Introduction

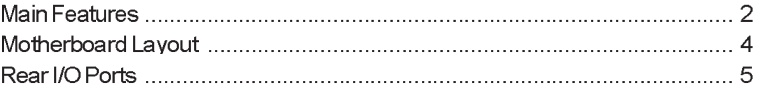

## **Chapter** 2 Installation Instructions

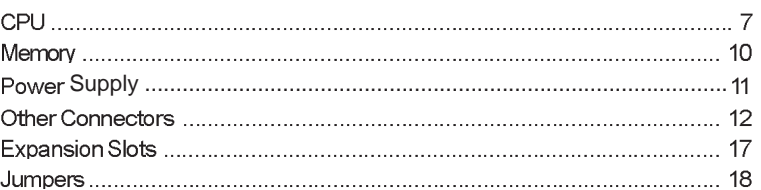

## Chapter 3 BIOS Description

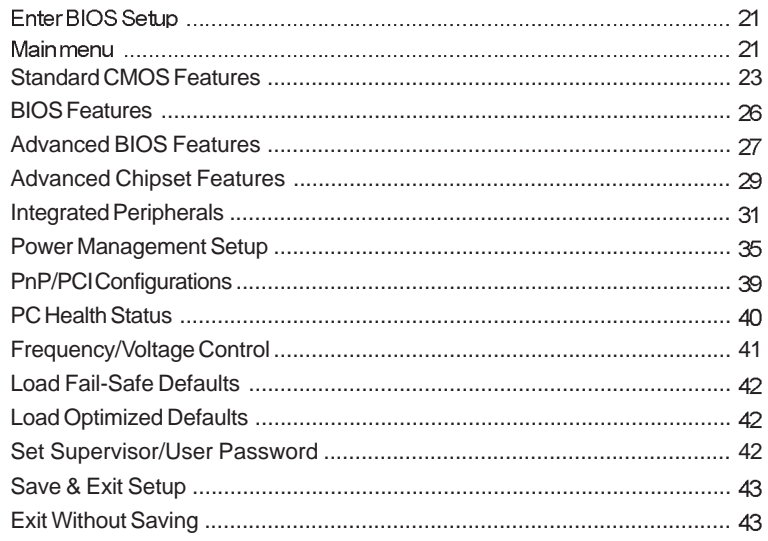

# **Table of Contents**

## Chapter 4 Driver CD Introduction

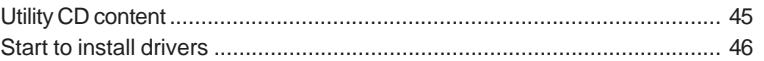

## Chapter **5** Directions for Bundled Software

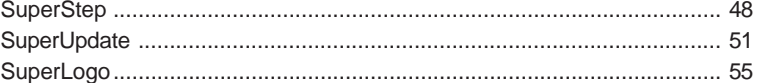

## Chapter 6 Special BIOS Functions

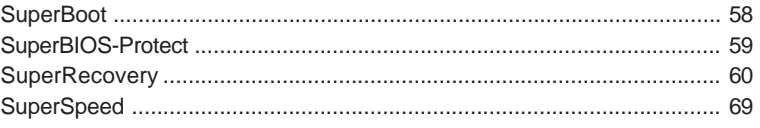

#### **Warning:**

- 1. Attach the CPU and heatsink using silica gel to ensure full contact.
- 2. It is suggested to select high-quality, certified fans in order to avoid damage to the motherboard and CPU due to high temperature.
- 3. Never turn on the machine if the CPU fan is not properly installed.
- 4. Ensure that the DC power supply is turned off before inserting or removing expansion cards or other peripherals, especially when you insert or remove a memory module. Failure to switch off the DC power supply may result in serious damage to your system or memory module.

#### **Warning:**

We cannot quarantee that your system will operate normally while over-clocked. Normal operation depends on the over-clock capacity of your device.

#### **Attention:**

Since BIOS programs are upgraded from time to time, the BIOS description in this manual is just for reference. We do not guarantee that the content of this manual will remain consistent with the actual BIOS version at any given time in the future.

#### **Attention:**

The pictures of objects used in this manual are just for your reference. Please refer to the physical motherboard.

# Chapter<sup>1</sup>

Thank you for buying WinFast 760GXK8MC series motherboard. This series of motherboard is one of our new products, and offers superior performance, reliability and quality, at a reasonable price. This motherboard adopts the advanced SiS 760GX+SiS 964/964L chipset, providing users a computer platform with a high integration-compatibility-performance price ratio.

This chapter includes the following information:

- ◆ Main Features
- ◆ Motherboard Layout
- **Execution** Ports

#### **Main Features**

#### **Size**

• mATX form factor of 9.6" x 8.6"

#### **Microprocessor**

- Supports AMD Athlon<sup>™</sup> 64 and Sempron<sup>™</sup> processors
- Supports HyperTransport<sup>™</sup> Technology up to 1600MT/s bandwidth

#### **Chipset**

• SiS Chipset: SiS 760GX (North Bridge) +SiS 964/964L (South Bridge)

#### **System Memory**

- Two 184-pin DDR DIMM slots
- Supports PC3200/2700/2100 memory
- Supports 128/256/512 Mb technology up to 2GB

#### **USB 2.0 Ports**

- Supports hot-plug
- Eight USB 2.0 ports (four rear panel ports, two onboard USB Connectors providing four extra ports)
- Supports wake-up from S1 and S3 mode
- Supports USB 2.0 protocol up to 480Mbps transmission rate

#### **Onboard Serial ATA (-S)(optional)**

- 150MBps transfer rate
- Supports two S-ATA devices, such as HDD, etc
- Supports RAID 0, RAID 1 and JBOD

#### **Onboard 1394 (-E)(optional)**

• Supports hot-plug

2

- With rate of transmission at 400Mbps
- Self-configured addressing
- Supports two independent 1394 units synchronously at most, such as HDD, CD-ROM

#### **Onboard LAN (-L)**

- Supports10/100 Mbps Ethernet
- LAN interface built-in on board

#### **Onboard Audio**

- AC' 97 2.3 Specification Compliant
- Supports S/PDIF output
- Onboard Line-in jack, Microphone-in jack, Line-out jack
- Supports 6-channel audio (setting via software)

#### **Onboard Graphics**

- Built-in a High Performance 256-bit 3D Engine
- Support Digital Video Interface for TV or LCD Display

#### **AGP 8X Support**

- Universal AGP v3.5 Compliant
- Supports AGP 8X/4X Interface w/ Fast Write Transaction

#### **BIOS**

- Licensed advanced AWARD (Phoenix) BIOS, supports flash ROM, Plug-and-Play
- Supports IDE, CD-ROM, SCSI HDD or USB device boot up

#### **Green Function**

- Supports ACPI (Advanced Configuration and Power Interface)
- Supports S0 (normal), S1 (power on suspend), S3 (suspend to RAM), S4 (suspend to disk-depends on OS), and S5 (soft-off)

#### **Expansion Slots**

- 3 PCI slots
- $\bullet$  1 AGP slot

#### **Advanced Features**

- PCI 2.3 Specification Compliant
- Supports Windows 98/2000/ME/XP soft-off
- Supports Wake-up On Modem function
- Supports PC Health function

#### **Motherboard Layout**

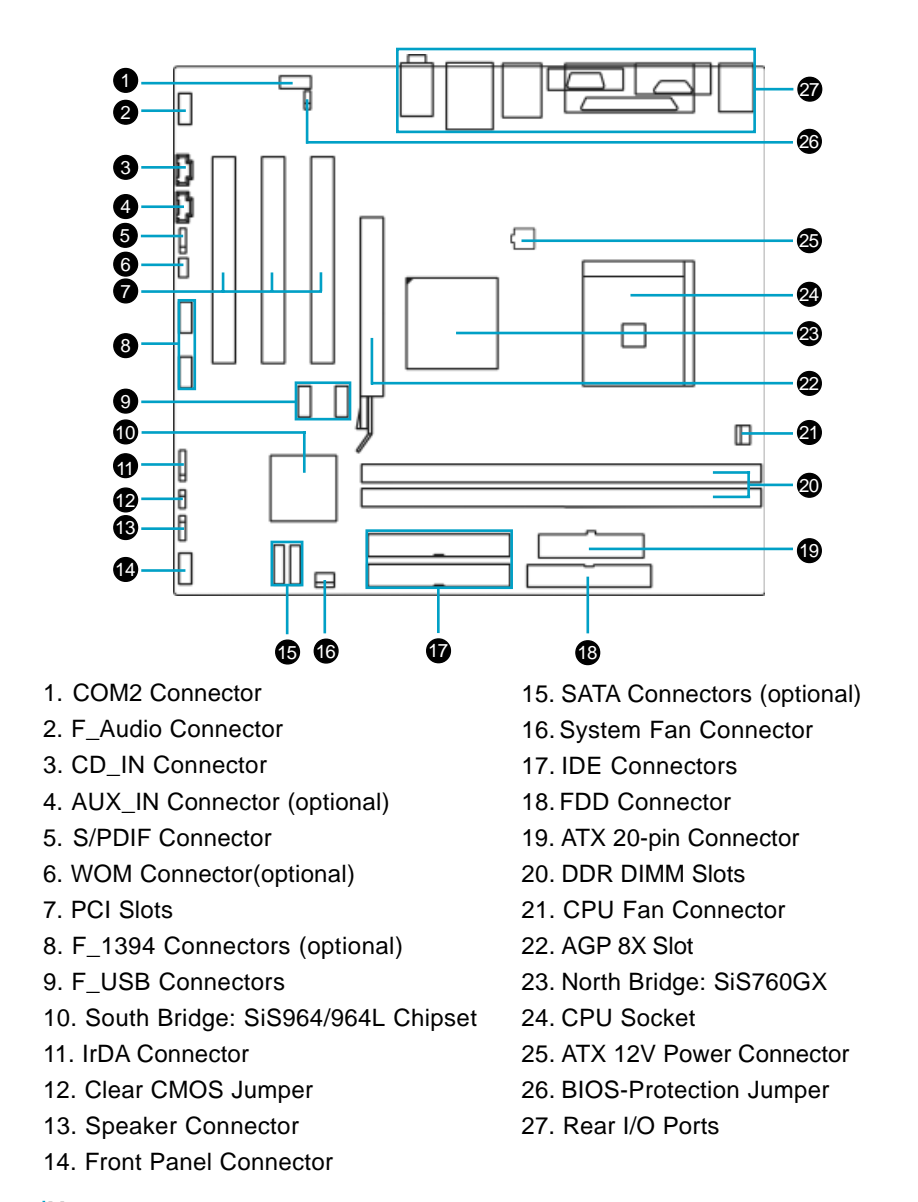

**Note:** The above motherboard layout is provided for reference only; please refer to the physical motherboard.

#### **Rear I/O Ports**

This motherboard provides the ports as below:

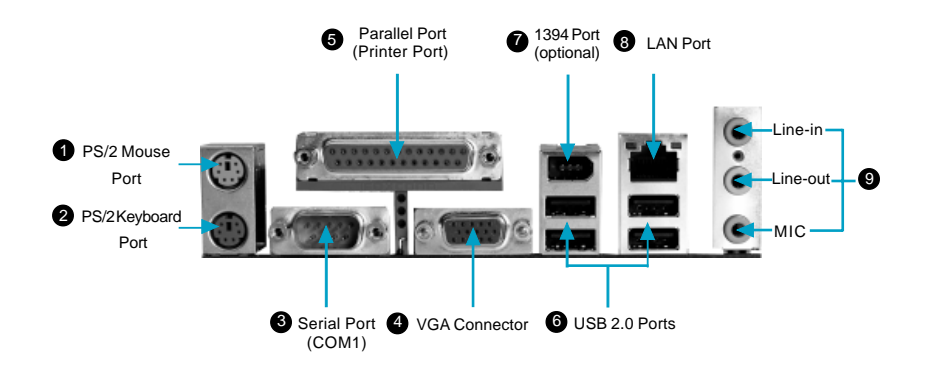

#### **Audio Port** 9

When using a two-channel sound source, the Line-out jack is used to connect to speaker or headphone; the Line-in port connects to an external CD player, tape player or other audio devices. The MIC is used to connect to microphone. When using a 6-channel sound source, connect the front speaker to the green audio output; connect the surround sound speaker to the blue audio output; connect the central speaker/sub woofer to the red MIC output, as being shown in the following figure:

# Chapter 2

This chapter introduces the hardware installation process, including the installation of the CPU, memory, power supply, slots and pin Connectors, and the mounting of jumpers. Caution should be exercised during the installation of these modules. Please refer to the motherboard layout prior to any installation and read the contents in this chapter carefully.

This chapter includes the following information:

- ❖ CPU
- ❖ Memory
- Power Supply
- **❖** Other Connectors
- ❖ Expansion Slots
- Jumpers

#### **CPU**

This motherboard supports AMD Athlon™ 64 and Sempron™ processors with HyperThansport ™ Technology.

**Attention:** 

The CPU pins must be properly aligned with the holes in the socket, otherwise the CPU may be damaged.

For the detailed CPU vendor list qualified on this motherboard, please visit the website: http://www.foxconnchannel.com

#### **Installation of CPU**

Follow these steps to install the CPU.

1. Unlock the socket by pressing the lever sideways, then lift it up to a 90° angle.

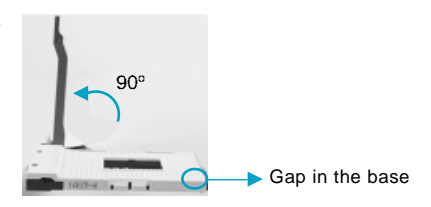

2. Align the cut edge to the gap in the base of the socket. Carefully insert the CPU into the socket until it fits in place.

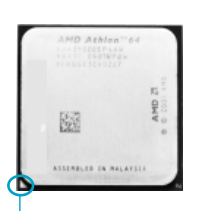

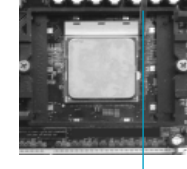

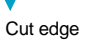

Push down the socket lever to secure the CPU.

7

When the CPU is in place, press it firmly on the socket while you push down the socket lever to secure the CPU. The lever clicks on the side tab to indicate that it is locked.

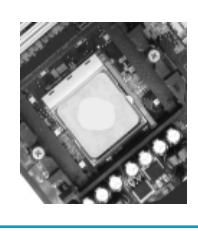

#### **Installation of CPU Fan**

New technology allows processors to run at higher and higher frequencies. To avoid problems arising from high-speed operation, for example, overheating, you need to install the proper fan. The following procedure is provided for reference only, please refer to your CPU fan user guide for the actual procedure.

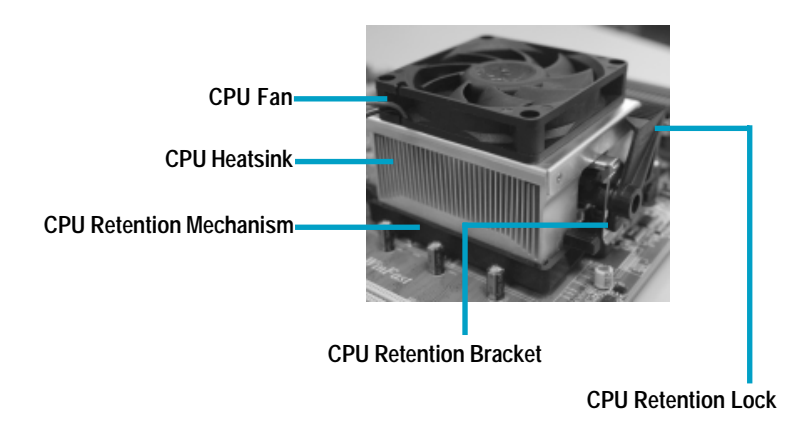

- 1.Locate the CPU retention mecha nism base (surrounds the CPU socket).
- 2.If required, apply a light coating of silica gel to the top of the CPU.

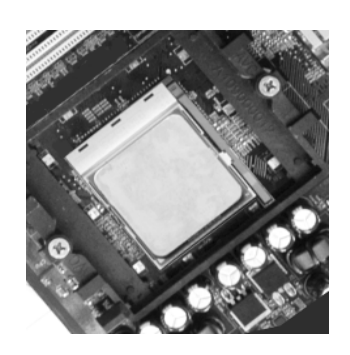

8

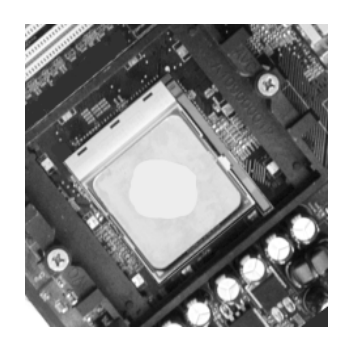

NOTE: The CPU heatsink may have a pre-applied thermal compound. In that case, the silica gel is not required.

#### *Chapter 2 Installation Instructions*

3.Place the cooling set onto the re tention mechanism. Attach one end of the retention bracket to re tention mechanism.

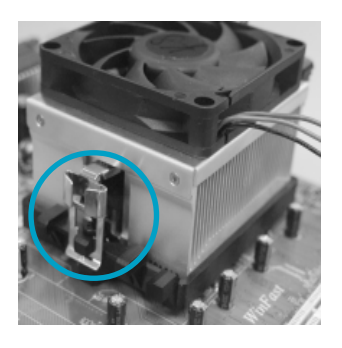

4.Align the other end of the reten tion bracket to fasten the cooling set on the top of the retention mechanism.

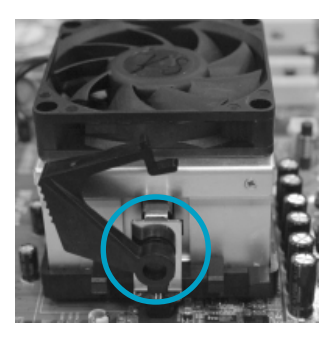

5.Push down the retention bracket lock on the retention mechanism to secure the heatsink and fan to module base.

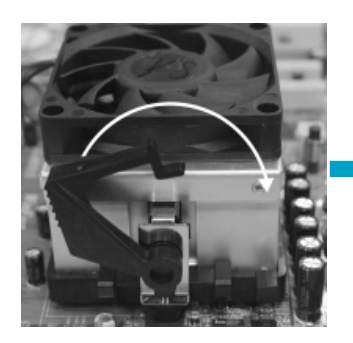

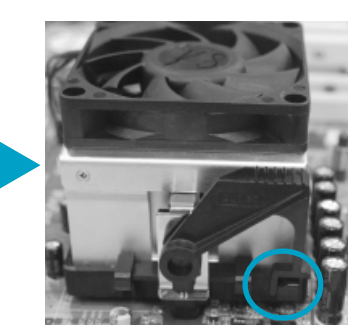

9

6.Connect the fan's power cable to the appropriate 3-pin terminal on the motherboard.

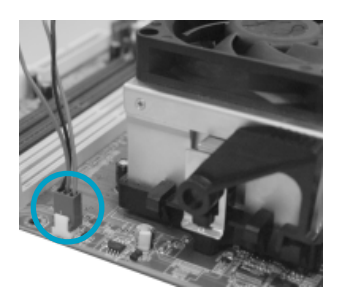

#### **Memory**

This motherboard includes two 184-pin slots with 266/333/400 MHz Single Channel DDR DRAM interface, You must install at least one memory module to ensure normal operation. If you install two modules, they must be the same speed. Mixing memory modules from different manufactures are not recommended.

For the latest memory modules support list, please visit the website: http://www.foxconnchannel.com

#### **Installation of DDR Memory**

- 1. There is only one gap in the center of the DIMM slot, and the memory module can be fixed in one direction only.
- 2. Align the memory module to the DIMM slot, and insert the module vertically into the DIMM slot.

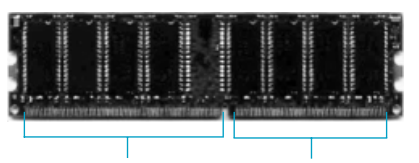

104 Pins 80 Pins

3. The plastic clips at both sides of the DIMM slot will lock automatically.

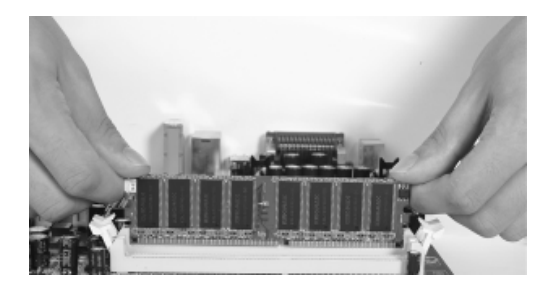

#### **Note:**

10

Be sure to unplug the AC power supply before adding or removing expansion cards or other system peripherals, especially the memory devices, otherwise your motherboard or the system memory might be seriously damaged.

#### **Power Supply**

This motherboard uses an ATX power supply. In order to avoid damaging any devices, make sure that they have been installed properly prior to connecting the power supply.

#### **ATX Power Connector: PWR1**

PWR1 is the ATX power supply connector. Make sure that the power supply cable and pins are properly aligned with the connector on the motherboard. Firmly plug the power supply cable into the connector and make sure it is secure.

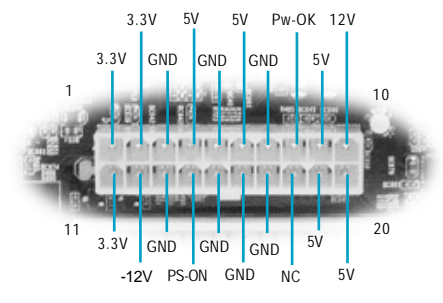

ATX Power Connector

### **ATX 12V Power Connector: PWR2**

The 4 pin ATX 12V power supply connects to PWR2 and provides power to the CPU.

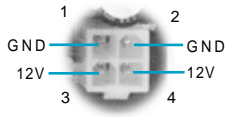

ATX 12V Connector

11

#### **Attention:**

You have to press the power button for more than four seconds if you change the default Instant-off setting to "Delay 4 Sec" for the "Soft-Off by Power Button" option in the BIOS Power Management Setup.

#### **Other Connectors**

This motherboard includes interfaces for Floppy, IDE HDD, SATA(optional), USB, 1394(optional), IR module, CPU fan, system fan, and others.

#### **FDD Connector: FLOPPY**

This motherboard includes a standard FLOPPY interface, supporting 360K, 720K, 1.2M, 1.44M, and 2.88M FDDs.

#### **HDD connectors: PIDE & SIDE**

These connectors support the provided UltraDMA133/100/66 IDE hard disk ribbon cable. Connect the cable's blue connector to the primary (recommended) or secondary IDE connector, then connect the gray connector to the Ultra DMA133/ 100/66 slave device (hard disk drive) and the black connector to the Ultra DMA133/ 100/66 master device. If you install two hard disks, you must configure the second drive as a slave device by setting its jumper accordingly. Refer to the hard disk documentation for the jumper settings.

#### **Attention:**

12

Ribbon cables are directional, therefore, make sure to always connect with the cable on the same side as pin 1 of the PIDE/SIDE or FLOPPY connector on the motherboard.

#### *Chapter 2 Installation Instructions*

#### **Front Panel Connector: FP1**

This motherboard includes one connector for connecting the front panel switch and LED indicator.

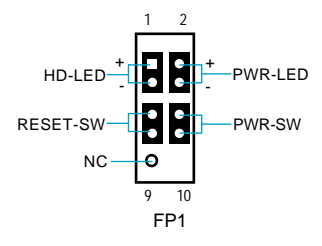

#### Hard Disk LED Connector (HD-LED)

The connector connects to the case's IDE indicator LED indicating the activity status of hard disks.

#### Reset Switch (RESET-SW)

Attach the connector to the Reset switch on the front panel of the case; the system will restart when the switch is pressed.

#### Power LED Connector (PWR-LED)

Attach the connector to the power LED on the front panel of the case. The Power LED indicates the system's status. When the system is in S0 status, the LED is on. When the system is in S1 status, the LED is blink. When the system is in S3, S4, S5 status, the LED is off.

#### Power Swith Connector (PWR-SW)

Attach the connector to the power button on the front panel of the case. Pushing this switch allows the system to be turned on and off rather than using the power supply button.

#### **IrDA Connector: IR**

The IrDA infrared transmission allows your computer to send and receive data via an infrared ray. The relevant parameters for the BIOS Integrated Peripherals should be set prior to using this function.

 +5V IRTX IRRX GND Empty  $\begin{bmatrix} 1 & 0 \\ 0 & 1 \end{bmatrix}$  ,  $\begin{bmatrix} 1 & 0 \\ 0 & 1 \end{bmatrix}$  , IR

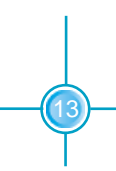

#### **USB Connector: F\_USB 1, F\_USB 2**

Besides four USB ports on the rear panel, the series of motherboards also have two 10-pin Connectors on board which may connect to front panel USB cable (optional) to provide additional four USB ports.

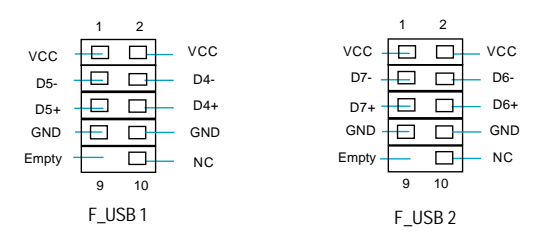

#### **Fan Connectors: CPU\_FAN, FAN1**

There are two fan Connectors on this motherboard. These fans will be automatically turned off after the system enters suspend mode.

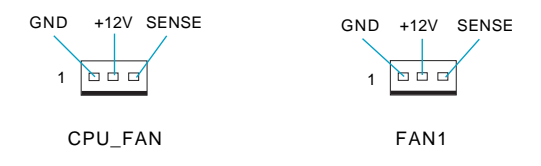

#### **Audio Connectors: CD\_IN, AUX\_IN**

CD\_IN, AUX\_IN is Sony standard CD audio connector. It can be connected to a CD-ROM drive through a CD audio cable.

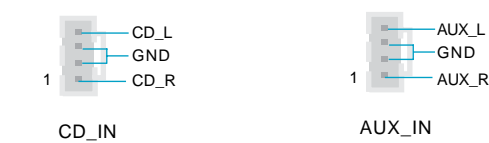

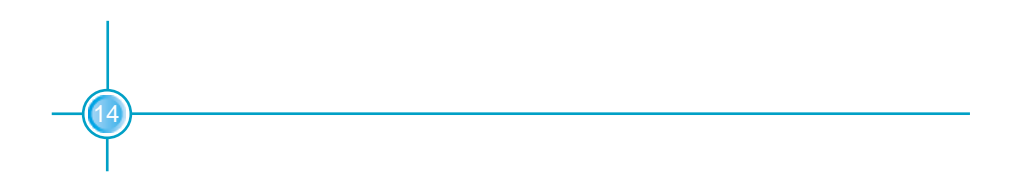

## **1394 Connectors: F\_1394\_1, F\_1394\_2**

#### **(optional)**

The 1394 expansion cable can be connected to either the front (provided that the front panel of your chassis is equipped with the appropriate interface) or real panel of the chassis.

#### **Wake-up On Modem: WOM**

Through this function, systems in suspend or softoff mode can be waked up by a ring signal received from the internal modem. When this function is used, be sure an internal modem card which supports this function is used. Then connect the header to the relevant connector on the modem card, set "RING Power Up Control" to "Enabled" in the "Power Management Setup" section of the CMOS SETUP. Save and exit, then boot the operating system once to make sure this function takes effect.

#### **S-ATA Connectors: SATA-1, SATA-2 (optional)**

The S-ATA Connector is used to connect the S-ATA device to the motherboard.

These connectors support the thin Serial ATA cables for primary storage devices. The current S-ATA interface allows up to 150MB/s data transfer rate.

#### **Chassis Intruder Connector: INTR**

The connector connects to the chassis security switch on the case. The system can detect the chassis intrusion through the status of this connector. If the connector has been closed once, the system will send a message. To utilize this function, set "Case Opened Warning" to "Enabled" in the "PC Health Status" section of the CMOS Setup. Save and exit, then boot the operating system once to make sure this function takes effect.

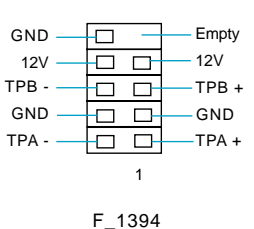

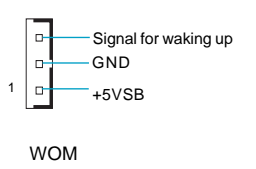

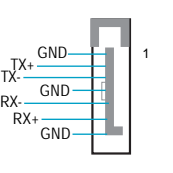

SATA\_1/SATA\_2

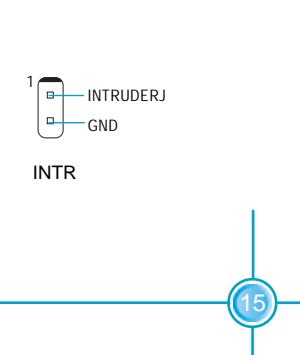

SPDIF OUT

5V

GND Empty **DATA** 

#### **S/PDIF Out Connector: SPDIF\_OUT**

The S/PDIF out connector is capable of providing digital audio to external speakers or compressed AC3 data to an external Dolby digital decoder.

**Note:The empty pin of SPDIF cable should be aligned to empty pin of SPDIF out connector.**

#### **Audio Interface: F\_AUDIO**

The audio interface provides two kinds of audio output choices: the Front Audio, the Rear Audio. Their priority is sequenced from high to low (Front Audio to Rear Audio). If headphones are plugged into the front panel of the chassis (using the Front Audio), then the Line-out (Rear Audio) on the rear panel will not work. If you do not want to use the Front Audio, pin 5 and 6, pin 9 and 10 must be short, and then the signal will be sent to the rear audio port.

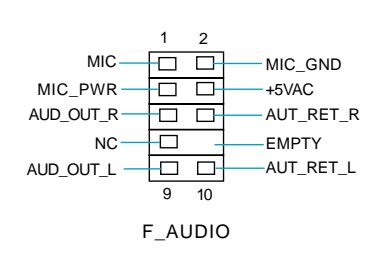

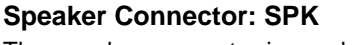

The speaker connector is used to connect speaker of the chassis.

#### **COM2 Connector: COM2**

16

This board provides an additional serial COM connector for your computer. You need connect the switching-cable to this connector first, and then connect the serial COM device with the port of the switchingcable.

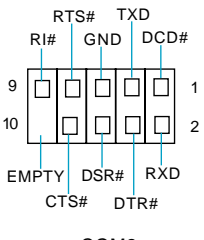

SPEAKER

ь

1

l e

SPK

SPKJ Emypty NC

COM2

#### **Expansion Slots**

This motherboard includes three 32-bit Master PCI bus slots and one AGP slot.

#### **PCI Slots**

The expansion cards can be installed in the three PCI slots. When you install or take out such cards, you must make sure that the power plug has been pulled out. Please read carefully the instructions provided for such cards, and install and set the necessary hardware and software for such cards, such as the jumper or BIOS settings.

#### **AGP Slot**

This motherboard has an AGP slot that supports 1.5V AGP cards. AGP is an interfacing specification designed to display 3D images. It provides a specialized 66MHz, 32-bit channel to allow the graphic controller to directly access the master memory and supports 4X and 8X speeds.

For more details on PCI Express x 16 graphics cards support list qualified on this motherboard, please visit the website:

http://www.foxconnchannel.com

#### **Installing an expansion card**

- 1. Before installing the expansion card, read the documentation that came with it and make the necessary hardware settings for the card.
- 2. Make sure to unplug the power cord before adding or removing expansion cards.
- 3. Remove the bracket opposite the slot that you intend to use.
- 4. Align the card connector with the slot and press firmly until the card is completely seated on the slot.
- 5. Secure the card to the chassis with the screw you removed earlier.

#### **Jumpers**

18

Users can change the jumper settings on this motherboard if needed. This section explains how to use the various functions of this motherboard by changing the jumper settings. Users should read the following contents carefully prior to modifying any jumper settings.

#### **Description of Jumpers**

- For the jumpers on this motherboard, pin 1 can be identified by the silkscreen printed " $\Delta$ " next to it. However, in this manual, pin 1 is simply labeled as "1".
- 2. The following table provides some explanation of the jumper pin settings. Users should refer to this when adjusting jumper settings.

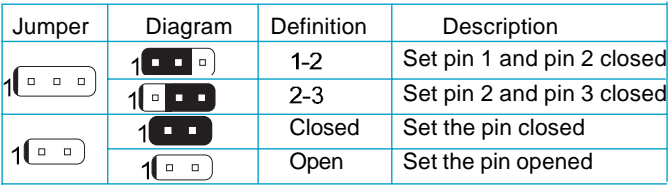

#### *Chapter 2 Installation Instructions*

#### **Clear CMOS Jumper: CLS\_CMOS**

This motherboard uses the CMOS RAM to store all the set parameters. The CMOS can be cleared by removing the CMOS jumper. How to clear CMOS?

- 1. Turn off the AC power supply and connect pins 1 and 2 together using the jumper cap.
- 2. Return the jumper setting to normal (pins 2 and 3 locked together with the jumper cap).
- 3. Turn the AC power supply back on.

#### **Warning:**

- 1. Disconnect the power cable before adjusting the jumper settings.
- 2. Do not clear the CMOS while the system is turned on.

#### **BIOS-Protection Jumper: FWH\_EN**

The motherboard BIOS is inside the FWH. If the jumper FWH\_EN is set as disabled (Pin2 & Pin3), the system BIOS is protected from being attacked by a serious virus, such as the CIH virus. You will be unable to flash the BIOS to the motherboard when the system BIOS is protected.

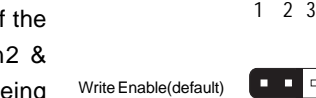

Write Disable

 $\Box$  $\overline{2}$   $\overline{3}$ 

BIOS-Protection Jumper

19

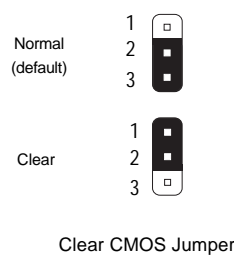

# Chapter<sup>3</sup>

This chapter tells how to change system settings through the BIOS Setup menus. Detailed descriptions of the BIOS parameters are also provided.

You have to run the Setup Program when the following cases occur:

- 1. An error message appears on the screen during the system POST process.
	- 2. You want to change the default CMOS settings.

This chapter includes the following information:

- Enter BIOS Setup
- ❖ Main Menu
- **Standard CMOS Features**
- BIOS Features
- **↑ Advanced BIOS Features**
- ◆ Advanced Chipset Features
- $\div$  Integrated Peripherals
- ◆ Power Management Setup
- ❖ PnP/PCI Configurations
- **❖** PC Health Status
- Frequency/Voltage Control
- Load Fail-Safe Defaults
- **↓** Load Optimized Defaults
- Set Supervisor/User Password
- ❖ Save & Exit Setup
- **❖** Exit Without Saving

#### **Enter BIOS Setup**

The BIOS is the communication bridge between hardware and software, correctly setting up the BIOS parameters is critical to maintain optimal system performance. Power on the computer, when the following message briefly appears at the bottom of the screen during the POST (Power On Self Test), press <Del> key to enter the Award BIOS CMOS Setup Utility.

#### **Press TAB to show POST Screen, DEL to enter SETUP.**

#### **Note:**

We do not suggest that you change the default parameters in the BIOS Setup, and we shall not be responsible for any damage that result from any changes that you make.

#### **Main Menu**

The main menu allows you to select from the list of setup functions and two exit choices. Use the arrow keys to select among the items and press <Enter> to accept or go to the sub-menu.

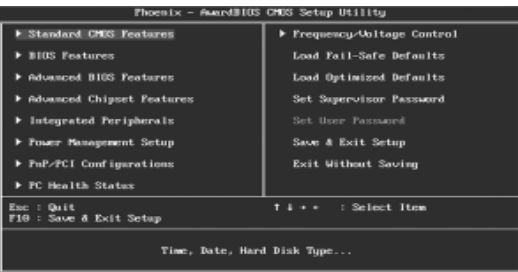

#### Main Menu

The items in the BIOS Setup main menu are explained below:

#### **Standard CMOS Features**

The basic system configuration can be set up through this menu.

#### **BIOS Features**

The general system features can be set up through this menu.

#### **Advanced BIOS Features**

The advanced system features can be set up through this menu.

#### **Advanced Chipset Features**

The values for the chipset can be changed through this menu, and the system performance can be optimized.

#### **Integrated Peripherals**

All onboard peripherals can be set up through this menu.

#### **Power Management Setup**

All the items of Green function features can be set up through this menu.

#### **PnP/PCI Configurations**

The system's PnP/PCI settings and parameters can be modified through this menu.

**PC Health Status** This will display the current status of your PC.

#### **Frequency/Voltage Control**

Frequency and voltage settings can be adjusted through this menu.

#### **Load Fail-Safe Defaults**

The default BIOS settings can be loaded through this menu.

#### **Load Optimized Defaults**

The optimal performance settings can be loaded through this menu, however, the stable default values may be affected.

#### **Set Supervisor/User Password**

The supervisor/user password can be set up through this menu.

#### **Save & Exit Setup**

Save CMOS value settings to CMOS and exit setup.

#### **Exit Without Saving**

22

Abandon all CMOS value changes and exit setup.

#### **Standard CMOS Features**

This sub-menu is used to set up the standard CMOS features, such as the date, time, HDD model and so on. Use the arrow keys select the item to set up, and then use the <PgUp> or <PgDn> keys to choose the setting values.

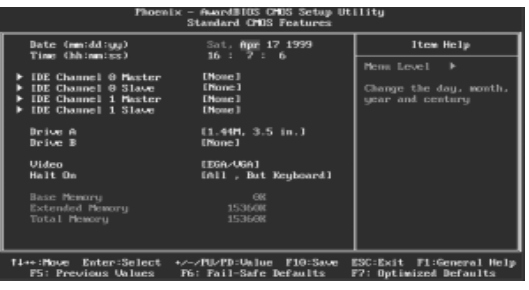

Standard CMOS Features Menu

#### **Date**

This option allows you to set the desired date (usually as the current date) with the <day><month><date><year> format.

day weekday from Sun. to Sat., defined by BIOS (read-only). month month from Jan. to Dec. date date from  $1^{st}$  to  $31^{st}$ , can be changed by using the keyboard. year year,set up by users.

#### **Time**

This option allows you to set up the desired time (usually as the current time) with <hour><minute><second> format.

#### **IDE Channel 0/1 Master/Slave**

These categories identify the HDD types of 2 IDE channels installed in the computer system. There are three choices provided for the Enhanced IDE BIOS: None, Auto, and Manual. "None" means no HDD is installed or set; "Auto" means the system can auto-detect the hard disk when booting up; by choosing "Manual" and changing Access Mode to "CHS", the related information should be entered manually. Enter the information directly from the keyboard and press < Enter>:

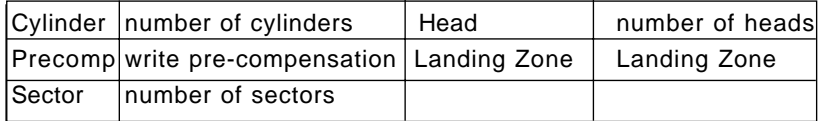

Award (Phoenix) BIOS can support 4 HDD modes: CHS, LBA and Large or Auto mode.

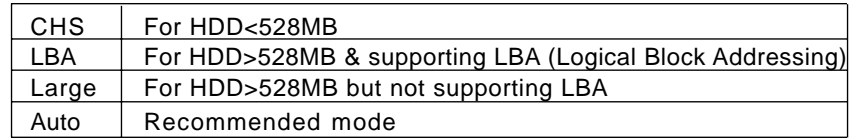

#### **Drive A/B**

This option allows you to select the kind of FDD to be installed, including "None", [360K, 5.25in], [1.2M, 5.25in], [720K, 3.5in], [1.44M, 3.5in] and [2.88 M, 3.5in].

#### **Video**

The following table is provided for your reference in setting the display mode for your system.

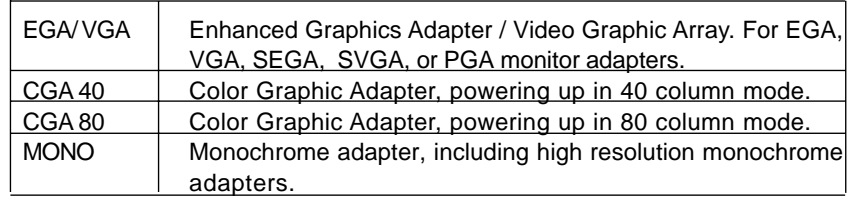

#### **Halt On**

24

This category determines whether or not the computer will stop if an error is detected during powering up.

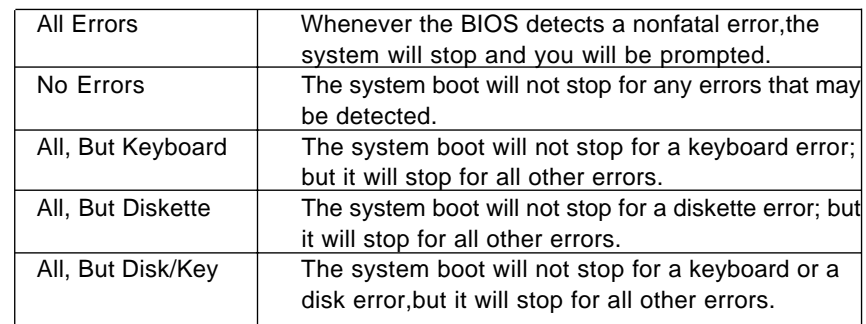

### **Memory**

This is a Displays-Only Category, detemined by POST(Power On Self Test) of the BIOS.

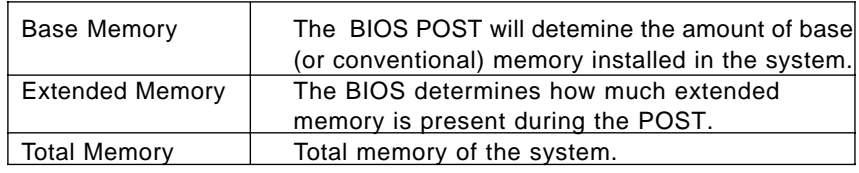

#### **BIOS Features**

| Phoenix - AwardBIUS CMUS Setup Utility<br><b>BIOS Features</b>                                    |                                                               |                                                       |  |
|---------------------------------------------------------------------------------------------------|---------------------------------------------------------------|-------------------------------------------------------|--|
| [SuperBoot]                                                                                       |                                                               | Item Help                                             |  |
| <b>SuperBoot</b>                                                                                  | [Disabled]                                                    | Menu, Leont<br>٠                                      |  |
| [SuperBIOS-Protect]<br>SuperB10S-Protect                                                          | (Disabled)                                                    |                                                       |  |
| [SuperRecovery]<br><b>SuperBecovery Hotkey</b>                                                    | <b>ILSHIFT-F121</b>                                           |                                                       |  |
| [SuperSpeed]<br>Hammer Fid control<br><b>CPU Clock</b><br>Memory Voltage<br><b>Sustem Uoltage</b> | [StartUp]<br>[2007] <sub>[2</sub> ]<br>[Default]<br>[Default] |                                                       |  |
| Enter:Select<br>time: Move<br>F5: Previous Values                                                 | +/-/PU/PD:Ualue<br>F10:Save<br>F6: Fail-Safe Defaults         | ESC:Exit<br>F1:General He1p<br>F7: Optimized Defaults |  |

BIOS Features Menu

#### **[SuperBoot]**

SuperBoot allows system-relevant information to be stored in CMOS upon the first normal startup of your PC, and the relevant parameters will be restored to help the system start up more quickly on each subsequent startup. The available setting values are: Disabled and Enabled.

#### **[SuperBIOS-Protect]**

Super-BIOS Protect funtion protects your PC from being affected by viruses, e.g. CIH. The available setting values are: Disabled and Enabled.

#### **[SuperRecovery]**

SuperRecovery provides the users with an excellent data protection and HDD recovery function. There are 12 optional settings, and the default setting is LSHIFT+F12.

#### **[SuperSpeed]**

26

Setting these items are good for overclocking.

#### **Warning:**

Be sure your selection is right. CPU overclock will be dangerous! We will not be responsible for any damage caused.

#### **Advanced BIOS Features**

| Hard Disk Noot Priority                                     | [Press Enter]      | Item Help             |
|-------------------------------------------------------------|--------------------|-----------------------|
| <b>Virus Warning</b><br>virus Warning<br>CPU Internal Cache | [Disabled]         |                       |
|                                                             | [Enabled]          | Memor Lewell - In     |
| External Cache Castro                                       | [Enabled]          |                       |
| First Boot Device                                           | [Floppy]           | Sciect Hard Disk Boot |
| Second Noot Device                                          | <b>Ulard Disk1</b> | Device Priority       |
| Third Boot Device                                           | ECOROMI            |                       |
| <b>Boot Other Device</b>                                    | [Enabled]          |                       |
| Swap Floppy Drive [Disabled]                                |                    |                       |
| Boot Up Ploppy Seek [Enabled]                               |                    |                       |
| Boot Up MumLock Status [On]                                 |                    |                       |
| Typematic Rate Setting (Disabled)                           |                    |                       |
| x Tupematic Rate (Chars/Sec) 6                              |                    |                       |
| x Tupematic Delay (Macc) 250                                |                    |                       |
| Security Option (Setup)                                     |                    |                       |
| MPS Version Control For OSE1.41                             |                    |                       |
| OS Select For DRAM > 64MB (Mon-OS2)                         |                    |                       |
| HDD S.M.A.R.T. Capability [Disabled]                        |                    |                       |
| Beport Mo FDD For WIM 95 [Yes]                              |                    |                       |

Advanced BIOS Features Menu

#### **Hard Disk Boot Priority**

This option is used to select the priority for HDD startup. After pressing <Enter>, you can select the HDD using the <PageUp>/<PageDn> or Up/ Down arrow keys, and change the HDD priority using <+> or <->; you can exit this menu by pressing <Esc>.

#### **Virus Warning**

This option is used to set up the virus warning message for the IDE HDD boot sector. When set to Enabled, a warning message will appear on the screen if any program wants to write any information to this sector, and will give an audible warning. The available setting values are: Disabled and Enabled.

Note: Such function provides protection to the startup sector only; it does not protect the entire hard disk.

#### **CPU Internal Cache**

This option is used to turn on or off the CPU internal cache. The available setting values are: Disabled and Enabled.

#### **External Cache**

This option is used to turn on or off the CPU external cache. The available setting values are: Disabled and Enabled.

#### **First/Second/Third Boot Device**

This option allows you to set the boot device sequence.

#### **Boot Other Device**

With this function set to enabled, the system will boot from some other devices if the first/second/third starting devices failed.

#### **Security Option**

When it is set to setup, a password is required to enter the CMOS Setup screen; when it is set to system, a password is required not only to enter CMOS Setup, but also to startup your PC, as well.

#### **Boot Up NumLock Status**

This item defines if the keyboard Num Lock key is active when your system is started. The available setting values are: On and Off.

#### **\*Typematic Rate Setting**

If this item is enabled, you can use the following two items to see the typematic rate and the typematic delay settings for your keyboard. The available setting values are: Disabled and Enabled.

#### **Typematic Rate (Chars/Sec)**

Use this item to define how many characters per second a held-down key generated.

#### **Typematic Delay (Msec)**

Use this item to define how many milliseconds must elapse before a helddown key begins generating repeated characters.

#### **Security Option**

When it is set to "Setup", a password is required to enter the CMOS Setup screen; When it is set to "System", a password is required not only to enter CMOS Setup, but also to startup your PC.

#### **HDD S.M.A.R.T Capability**

This option is used to enable or disable hard disk S.M.A.R.T. support function. The available setting values are: Disabled and Enabled.

#### **Video BIOS Shadow**

This option is used to enable or disable Video BIOS Shadow. If you enable this option, the video BIOS will be copied to RAM. Video shadow will increase the video speed. The available setting values are: Disabled and Enabled.

#### **Small Logo (EPA) Show**

28

This option allows you to enable or disable the EPA logo. The available setting values are: Disabled and Enabled.

#### **Advanced Chipset Features**

| Phoenix - AwardBIOS CMOS Setup Utility<br>Advanced Chipset Features                                                              |                                                                             |                                                    |  |
|----------------------------------------------------------------------------------------------------|-----------------------------------------------------------------------------|----------------------------------------------------|--|
| <b>DEAM Configuration</b><br>AGP & P2P Bridge Control<br>▶ OnChip VGA Control<br>Memory Hole at 15M-16M<br>System B10S Cacheable | [Press Enter]<br>[Press Enter]<br>[Press Enter]<br>[Disabled]<br>[Bisabled] | Item Help                                          |  |
|                                                                                                    |                                                                             | Menu Level F                                       |  |
|                                                                                                    |                                                                             | DRAM timing and<br>control                         |  |
|                                                                                                    |                                                                             |                                                    |  |
|                                                                                                    |                                                                             |                                                    |  |
|                                                                                                    |                                                                             |                                                    |  |
|                                                                                                    |                                                                             |                                                    |  |
|                                                                                                    |                                                                             |                                                    |  |
| ti++:Move Enter:Select<br>F5: Previous Unlues                                                                                    | +/-/FU/FB:Ualue F10:Save<br>F6: Fail-Safe Defaults                          | ESC:Exit Fi:General Help<br>F2: Optimized Defaults |  |

Advanced Chipset Features Menu

#### **DRAM Configuration**

Press enter to set the items about DRAM Configuration.

#### **AGP & P2P Bridge Control**

Press enter to set the items about AGP & P2P Bridge.

#### **OnChip VGA Control**

Press enter to set the items about OnChip VGA Control.

#### **Memory Hole at 15M -16M (Default: Disabled)**

This option is used to determine whether the 15M-16M address field of memory is reserved for the ISA expansion card.

#### **System BIOS Cacheable (Default: Disabled)**

 Select "Enabled" to allow catching of the system BIOS which may improve performance. If any other program writes to this memory area, a system error may result.

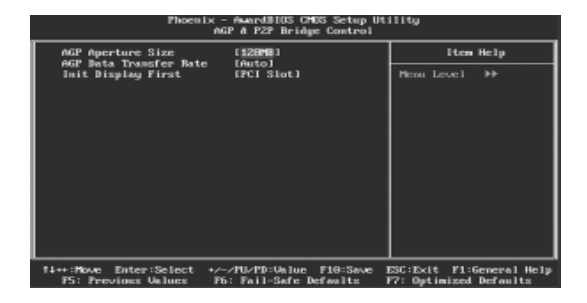

AGP & P2P Bridge Control Menu

#### **AGP Aperture Size**

This option defines the size of the aperture if you use an AGP graphic adapter. The aperture is a portion of the PCI memory address range dedi cated for graphic memory address space.

Note: This function does not work when onboard VGA is used.

#### **AGP Data Transfer Rate**

Use this option to set AGP data rate.

#### **Init Display First**

30

This option is used to set which display device will be used first when your PC starts up. The available setting values are: PCI Slot and AGP.
#### **Integrated Peripherals**

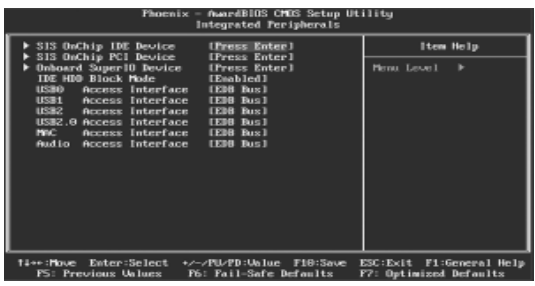

Integrated Peripherals Menu

#### **SIS OnChip IDE Device**

Press enter to set onchip IDE device.

#### **SIS OnChip PCI Device**

Press enter to set onchip PCI device.

#### **Onboard SuperIO Device**

Press enter to set onchip onboard SuperIO device.

#### **IDE HDD Block Mode**

This option is used to set whether the IDE HDD Block Mode is allowed. The available setting values are: Disabled and Enabled.

#### **USB0/1/2/2.0 Access Interface**

This option is used to set USB2.0 Access Interface. The available setting values are: PCI Bus and EDB Bus.

#### **MAC Access Interface**

This option is used to set MAC access interface. The available setting values are: PCI Bus and EDB Bus.

#### **Audio Access Interface**

This option is used to set audio Access Interface. The available setting values are: PCI Bus and EDB Bus.

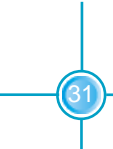

#### *Chapter 3 BIOS Description*

| Phoenix - AwardB10S CMDS Setup Utility<br>SIS OwChip IDE Device                                                                                                    |                                                    |  |
|----------------------------------------------------------------------------------------------------|----------------------------------------------------|--|
| [Both]<br>Internal PCI/IDE                                                                                                    | Item Help                                          |  |
| IBE Primary Master PIO (Auto)<br>IDE Primaru Slave FIO [Auto]<br>IDE Secondary Master PIO<br>[Auto]<br>IDE Secondary Slave PID<br>[Auto]<br>[Auto]<br>Primary Master UltraDMA<br>[Auto]<br>Primary Slave UltraDMA<br>Secondary MasterUltraDMY<br>[Auto]<br>Secondary Slave UltraDMA<br>[Auto]<br>IDE DMW transfer access [Enabled]<br>IDE Burst Mode (Enabled) | Menu Level <b>I+</b>                               |  |
| ti++:Move Enter:Select<br>+/-/FU/FB:Ualue F10:Save<br>F5: Previous Values<br>F6: Fail-Safe Defaults                                                                                                    | ESC:Exit Fi:General Help<br>F7: Optimized Defaults |  |

SIS Onchip IDE Device Menu

#### **Internal PCI/IDE**

This option is used to set the ports of onboard IDE.

#### **IDE Primary/Secondary Master/Slave PIO**

These four items let you assign which kind of PIO(Programmer Input/Out put) is used by IDE devices. Choose "Auto" to let the system auto detect which PIO mode is the best or select a PIO mode from 0-4

#### **Primary/Secondary Master/Slave UItraDMA**

UItraDMA technology provides faster access to IDE devices.If you install a device that supports UItraDMA, change the appropriate items on this list to Auto.

#### **IDE DMA transfer access**

This option is used to enable or disable IDE DMA transfer access.

#### **IDE Burst Mode**

32

This option is used to enable or disable IDE burst mode.

#### *Chapter 3 BIOS Description*

| Phoenix - AwardBIUS CMUS Setup Utility<br>SIS OnChip PCI Device                                                                                                    |                                                                                               |                                                    |
|----------------------------------------------------------------------------------------------------|-----------------------------------------------------------------------------------------------|----------------------------------------------------|
| [Enabled]<br>SIS USB Controller                                                                                                    | Item Help                                                                                     |                                                    |
| <b>USB Ports Hunber</b><br>USB 2.0 Supports<br>USB Keyboard Support<br><b>USB Mouse Support</b><br>SIS 6C97 6UD10<br>SIS 10/100M ETHERMET [Enabled]<br>SiS Serial ATA Controller [Enabled]<br>SiS Serial ATA Mode<br><b>Onboard Lan Boot ROM</b> | $[6$ Portx)<br>[Enabled]<br>[Enabled]<br>[Enabled]<br>[Enabled]<br><b>LIDE1</b><br>[Bisabled] | 14<br>Menu Level                                   |
| ti++:Move Enter:Select<br>F5: Previous Values                                                                                                    | +/-/FU/FB:Value F19:Save<br>F6: Fail-Safe Defaults                                            | ESC:Exit Fi:General Help<br>F2: Optimized Defaults |

SIS OnChip PCI Device Menu

#### **SIS USB Controller**

This option is used to enable or disable SIS USB controller.

#### **USB 2.0 Supports**

This option is used to enable or disable USB 2.0.

#### **USB Keyboard Support**

This option is used to set USB keyboard support.

#### **USB Mouse Support**

This option is used to set USB mouse support.

#### **SIS AC97 AUDIO**

This option is used to enable or disable SIS AC97 audio.

#### **SIS 10/100M ETHERNET**

This option is used to enable or disable SiS 10/100M ethernet.

#### **SiS Serial ATA Controller**

This option is used to enable or disable SiS serial ATA controller.

#### **SiS Serial ATA Mode**

This option is used to set Serial ATA mode. The default is recommended.

#### **Onboard Lan Boot ROM**

This option is used to decide whether to invoke the boot ROM of the onboard LAN chip.

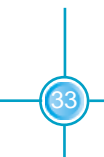

#### *Chapter 3 BIOS Description*

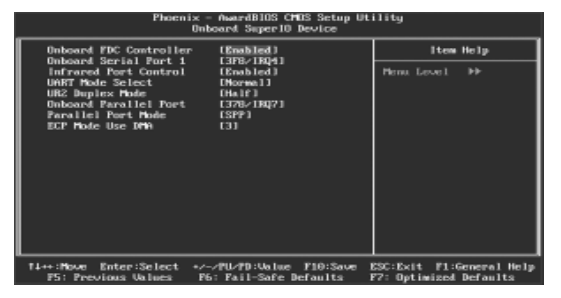

Onboard SuperIO Device Menu

#### **Onboard FDC Controller**

This option is used to set whether the onboard FDC controller is enabled.

#### **Onboard Serial Port 1**

These options are used to assign the I/O address and interrupt request (IRQ) for the onboard serial port 1.

#### **UART Mode Select**

Use this option to select the UART mode. Setting values include Normal, IrDA, ASKIR and SCR. The setting value is determined by the infrared module installed on the board.

#### **UR2 Duplex Mode**

This option is available when UART 2 mode is set to either ASKIR or IRDA. This option enables you to determine the infared function of the onboard infrared chip.

#### **Onboard Parallel Port**

This option allows you to determine onboard parallel port controller I/O address and interrupt request(IRQ).

#### **Parallel Port Mode**

Select an address and corresponding interrupt request for the onboard paral -lel port.

#### **ECP Mode Use DMA**

34

Select a DMA channel for the parallel port when using the ECP mode.This field is only configurable if Parallel Port Mode is set to ECP.

#### **Power Management Setup**

| Phoenix - AwardB10S CMDS Setup Utility<br><b>Fouer Management Setup</b>                                                                                                    |                                                                                                    |                                                      |
|----------------------------------------------------------------------------------------------------|----------------------------------------------------------------------------------------------------|------------------------------------------------------|
| ACPI function<br><b>ACPI</b> Suspend Type<br>Power Management<br><b>Suspend Plode</b><br>Video Off Option<br>Video Off Method<br>Suitch Function<br>MODEM Use IRQ<br>Hot Key Function As (Power Off)<br>HDD Off After<br>Power Button Override - [Instant Off]<br>Power State Resume Control[Always Off]<br>FPI Wake the Events (Press Enter)<br>AMD 38 Cool'm'Oujet controlAutol | [Enabled]<br>(33(37R))<br>Ellser Definel<br>(Dixabled)<br>[Susp.Sthu -> Off]<br><b>[DPPS Supported]</b><br>[Break Alake]<br>ENn1<br>[Bisabled] | Item Help<br>Menu Level                              |
| FG: Percentaure Hellmann                                                                                                    | ti++:Move Enter:Select +/-/FU/FD:Ualue F10:Save<br>FRA FALL-RAPA Ballantha, 19                                                                 | ESC:Exit Fi:General Help<br>F2: Detinional Befaults- |

Power Management Setup Menu

#### **ACPI function**

ACPI stands for "Advanced Configuration and Power Interface". ACPI is a standard that defines power and configuration management interfaces between an operating system and the BIOS. In other words, it is a standard that describes how computer components work together to manage system hardware. In order to use this function the ACPI specification must be supported by the OS (for example, Windows2000 or WindowsXP).

#### **ACPI Suspend Type**

This option is used to set the energy saving mode of the ACPI function. When you select "S1 (POS)" mode, the power will not shut off and the supply status will remain as it is, in S1 mode the computer can be resumed at any time. When you select "S3 (STR)" mode, the power will be cut off after a delay period. The status of the computer before it enters STR will be saved in memory, and the computer can quickly return to previous status when the STR function wakes. When you select "S1 & S3" mode, the system will automatically select the delay time.

#### **Power Management**

This option is used to set the power management scheme.

#### **Suspend Mode**

This option is used to set the idle time before the system enters into sleep status.

#### **Video Off Option**

This option is used to set video off option. The setting values are Always On, Suspend -> Off, Susp,Stby - > Off, All Modes -> Off.

#### **Video Off Method**

This option is used to define the video off method. "Blank Screen" mode means that after the computer enters power saving mode, only the monitor will close, however, the vertical and horizontal scanning movement of the screen continues. When you select the "V/H SYNC + Blank" mode the vertical and horizontal scanning movement of screen stops when the computer enters power saving mode. "DPMS Supported" mode is a new screen power management system, and it needs to be supported by the monitor you're using.

#### **Switch Function**

This option is used to enable or disable switch function to wake up. The setting values are Break/Wake and disabled.

#### **MODEM Use IRQ**

This option is used to set the IRQ in which the modem can use. The system will automatically wake up when the modem receives an incoming call.

#### **Hot Key Function As**

This option is used to define the hot key function. The available setting values are Disabled, Power off, Suspend.

#### **HDD Off After**

This option is used to define the continuous HDD idle time before the HDD enters power saving mode. The setting values are Disabled and 1 Min -15 Min.

#### **Power Button Override**

This option is used to set the power down method. This function is only valid for systems using an ATX power supply. When "Instant Off" is selected, press the power switch to immediately turn off power. When "Delay 4 Sec" is selected, press and hold the power button for four seconds to turn off power.

#### **Power status Resume Control**

This option is used to set what action the PC will take with the power supply when it resumes after a sudden power failure. The available options are Always Off (remain in turn off status), Always On (restart) and Keep Pre-Status (resume with the pre-vious status).

#### **PM Wake Up Events**

36

Press enter to set the items of PM Wake Up Events.

#### **AMD K8 Cool 'n' Quiet Control (Default: Auto)**

When this item is set as "Auto", AMD Cool 'n' Quiet technology controls your system's level of processor performance automatically, dynamically adjusting the operating frequency and voltage according to the task at hand.

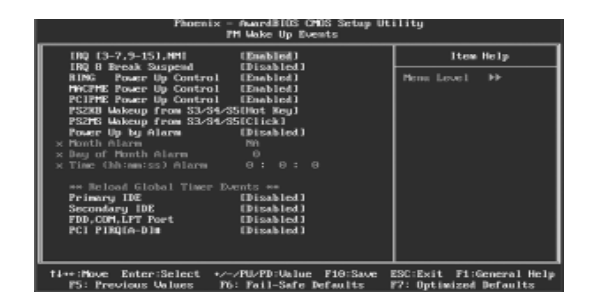

PM Wake Up Events Menu

#### **RING Power Up Control**

If this option is enable, it allows the system to resume from a software power down or power saving mode whenever there is an incoming call to an installed fax/modem. This function needs to be supported by the relevant hardware and software. The setting values are Disabled and Enabled.

#### **MACPME Power Up Control**

This option is used to enable or disable the system to be waken up by onboard LAN.

#### **PCIPME Power Up Control**

This option is used to enable or disable the system to be waken up by PCI card.

#### **PS2KB Wakeup from S3/S4/S5**

This option is used to set which action will wake up PS/2 keyboard from S3/ S4/S5 status. The hot key is Alt+Ctrl+Backspace.The setting values are Any Key, Hot Key, Password.

#### **PS2MS Wakeup from S3/S4/S5**

This option is used to set which action will wake up PS/2 mouse from S3/S4/ S5 status. The setting values are Disabled, Click, Move & Click.

#### **Power Up by Alarm**

This option is used to set the timing of the start-up function. In order to use this function, the start-up password function must be canceled. Also, the PC power source must not be turned off. The setting values are Disabled and Enabled.

#### **Month Alarm**

This option is used to set the timing for the start-up month. The setting values contain 1 - 12 and NA.

#### **Day of Month Alarm**

This option is used to set the timing for the start-up day of the month. The setting values contain 0 - 31.

#### **Time (hh:mm:ss) Alarm**

This option is used to set the timing for the start-up time. The setting values contain hh:0 – 23; mm:0 – 59; ss:0 – 59.

#### **Primary/Secondary IDE (Default: Disabled)**

When these items are enabled, the system will restart the power saving timeout counters when any activity is detected on any of the drives or devices on the primary or secondary IDE channels. The setting values are Disabled and Enabled.

#### **FDD, COM,LPT Port (Default: Disabled)**

when this option is enabled, the system will restart the power saving timeout counters when any activity is detected on the floppy disk drive, serial ports, or the parallel port.

#### **PCI PIRQ [A-D]# (Default: Disabled)**

38

When this option is disabled, any PCI device set as the master will not power on the system.

39

#### **PnP/PCI Configurations**

| Phoenix - AwardBIOS CMDS Setup Utility<br>PnF/PCI Configurations                                   |                                                          |                                                                                                    |  |
|----------------------------------------------------------------------------------------------------|----------------------------------------------------------|----------------------------------------------------------------------------------------------------|--|
| Reset Configuration Data                                                                           | [Bisabled]                                               | Item Help                                                                                                    |  |
| Resources Controlled Bu<br>x IBD Resources<br>PCL/UGA Falette Snoop<br><b>Raid Card Boot First</b> | [Auto(ESCD)]<br>Press Enter-<br>[Bisabled]<br>[Disabled] | Menu Level<br>- 16<br>Default is Disabled.<br>Select Emabled to<br>reset Extended Sustem<br>Configuration Data<br>ESCD) when you exit<br>Setup if you have<br>installed a new add-on<br>and the sustem<br>recomfiguration has<br>caused such a serious.<br>conflict that the US<br>cannot boot |  |
| <b>Ties: Move Enter: Select</b><br>F5: Previous Unlues                                             | ・ノーノFUノFB :Uk lum<br>F10:Saue<br>F6: Fail-Safe Defaults  | ESC: Exit<br>F1:General Help<br>F7: Optimized Defaults                                                                                                    |  |

PnP/PCI Configurations Menu

#### **Reset Configuration Data**

This option is used to set whether the system is permitted to automatically distribute IRQ DMA and I/O addresses when each time the machine is turned on.

#### **Resources Controlled By**

This option is used to define the system resource control scheme. If all cards you use support PnP, then select Auto (ESCD) and the BIOS will automatically distribute interruption resources. If the ISA cards you installed not supporting PnP, you will need to select "Manual" and manually adjust interruption resources in the event of hardware conflicts. However, since this motherboard has no ISA slot, this option does not apply.

#### **IRQ Resources**

Press the <Enter> key, then manually set IRQ resources.

#### **PCI/VGA Palette Snoop**

If you use a non-standard VGA card, use this option to solve graphic acceleration card or MPEG audio card problems (e.g., colors not accurately displayed).

#### **Raid Card Boot First**

This option is used to set Raid card boot first.

#### **PC Health Status**

| Phoenix - AwardBIOS CMOS Setup Utility<br>FC Health Status                                                                                             |                                                    |                                                    |
|----------------------------------------------------------------------------------------------------|----------------------------------------------------|----------------------------------------------------|
| CPU Warning Temperature                                                                                                    | (Disabled)                                         | Item Help                                          |
| CPU Ucore<br>$-3.30$<br>$+50$<br>$-120$<br>CPU Temp<br>Sustem Temp<br>CPU FAN Speed<br>Sustem FAM Speed<br>Case Opened Warning<br>Swart Fan Controller | [Bisabled]<br>[Enabled]                            | Meno, Lessell<br>. .                               |
| †4⊶:Moue Enter:Select<br>F5: Previous Values                                                                                                    | +/-/PU/PD:Ualue F10:Save<br>F6: Fail-Safe Defaults | ESC:Exit Fi:General Help<br>F7: Optimized Defaults |

PC Health Status Menu

#### **Shutdown Temperature**

This option is used to set the system temperature upper limit. When the temperature exceeds the setting value, the motherboard will automatically cut off power to the computer.

#### **Cased Opened Warning**

This option is used to enable or disable case open warning function. The setting values are: Disabled and Enabled.

#### **Smart Fan Controller**

40

This option is used to enable or disable CPU smart fan function. The setting values are: Disabled and Enabled.

41

#### **Frequency/Voltage Control**

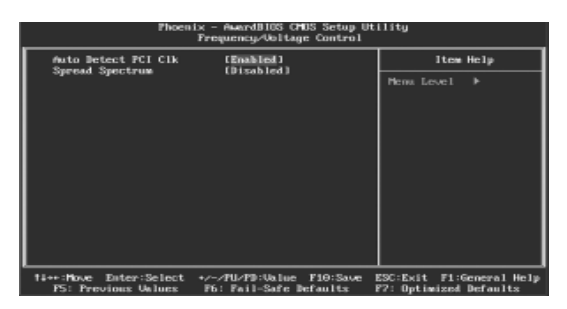

Frequency/Voltage Control Menu

#### **Auto Detect PCI Clk**

This option is used to set whether the clock of an unused PCI slot will be disabled to reduce electromagnetic interference.

#### *Spread Spectrum*

If you enable spread spectrum, it can significantly reduce the EMI (ElectroMagne -tic Interference) generated by the system.

#### **Load Fail-Safe Defaults**

Select this option to press <Enter>, it will pop out a dialogue box to allow you to load default set by BIOS. Select <Y> and then press Enter to load default. Select <N> and press <Enter>, it will not load. The defaults set by BIOS have set the basic functions of system in order to ensure the stability of system. But if your computer fails to properly run, you may load the default to make the system recover normal, then carry out failure testing in next step. If you only want to load the default in an option, you can select this option and press the key <F6>.

#### **Load Optimized Defaults**

Select this option and press Enter, it will pop out a dialogue box to let you load the optimized defaults set by BIOS. Select <Y> and then press <Enter> to load the optimized defaults. Select <N> and press <Enter>, it will not load. The defaults set by BIOS have set the optimized performance parameters of system to improve the performances of system components. But if the optimized performance parameters to be set cannot be supported by your hardware devices, it will cause system to make mistakes or not stable. If you only want to load the optimized defaults in an option, you can select this option and press the key  $-FT$ 

#### **Set Supervisor/User Password**

42

The preferential grade of supervisor password is higher than user password. You can use supervisor password to start into system or enter into CMOS setting program to amend the settings. You can also use user password to start into system, or enter into CMOS setting menu to check, but if you have set supervisor password, you cannot amend the settings.

When you select Set Supervisor / User Password, it will appear the following message in the center of screen, which will help you to set password.

#### **Enter Password:**

Enter your password, not exceeding 8 characters, then press <Enter>, the password you have entered now will replace the previous password. When the system requires you to determine this password, you can enter this password and press <Enter>.

If you do not need this setting, you can press <Enter> when the screen prompts you to enter password, and the screen will appear the following message to show this function invalid. In this case, you can freely enter into system and CMOS setting program.

#### **PASSWORD DISABLED!!!**

**Press any key to continue...**

43

Under the menu "Advanced BIOS Features Setup", if you select "System" in Security Option, the screen will prompt you to enter password once the system is started or you want to enter CMOS setting program. If the password is wrong, it will refuse you to continue.

Under the menu "Advanced BIOS Features Setup", if you select "Setup" in Security Option, the screen will prompt you to enter password only when you enter CMOS setting program.

#### **Save & Exit Setup**

Select this option and press <Enter>, it will show the following message in the center of screen:

#### **SAVE to CMOS and EXIT (Y/N)? Y**

At this time, press <Y> to save your amendment in CMOS and exit from this program; press <N>/<ESC> to return main menu.

#### **Exit Without Saving**

Select this option and press <Enter>, it will show the following message in the center of screen:

#### **Quit Without Saving (Y/N)? Y**

At this time, press <Y> to exit CMOS but it does not save your amendment in CMOS; press <N>/<ESC> to return main menu.

# Chapter

The utility CD that comes with the motherboard contains useful software and several utility drivers that enhance the motherboard features.

This chapter includes the following information:

- Utility CD content
- $\triangleleft$  Start to install drivers

#### **Utility CD content**

This motherboard comes with one Utility CD. To begin using the CD, simply insert the CD into your CD-ROM driver. The CD will automatically display the main menu screen.

#### **1. Install Driver**

Using this option to install all the drivers for your motherboard. You should install the drivers sequentially, from first to last.

- 
- 
- 
- 
- A. IDE Driver B. SiS SATA RAID (optional)

45

- C. AGP Driver **D. VGA Driver**
- E. DirectX 9.0b F. USB 2.0 Driver
- G. Audio Driver **H. LAN Driver**

#### **2.Accessories**

Use this option to install additional software programs.

- A. SuperUtility
	- a.SuperStep

Superstep is powerful and easy-to-operate tool for overclocking. You can quickly increase your CPU's working frequency through its user-friendly interface. It will enhance your CPU's performance and meet all kinds of DIY requirements.

b.SuperLogo

SuperLogo can display user-designed graphics and pictures, such as a company logo or personal photos, thus making your PC more personal ized and friendly.

- c. SuperUpdate
	- SuperUpdate function can help to update the BIOS through Internet.
- B. Adobe Reader
- C. Norton Internet Security
- D. Word Perfect Office 12

#### **3. Browse CD**

Click to browse this CD.

#### **4. Homepage**

Click here to visit FOXCONN motherboard homepage.

#### **Start to install drivers**

46

Select <Install Driver> to enter the driver installation menu (as following pic). Click the relevant button to install the Drivers.

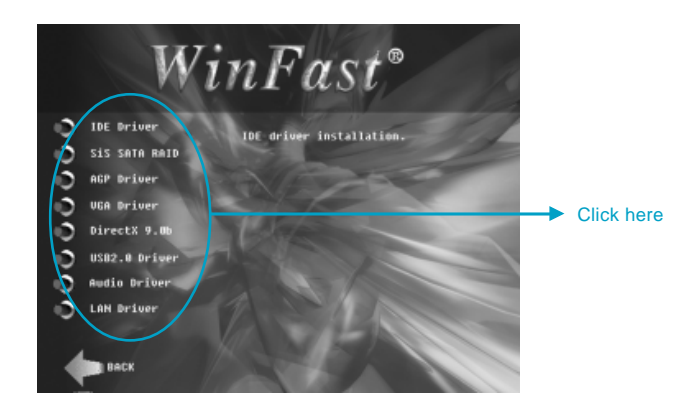

# Chapter 5

This chapter will introduce how to use attached software.

This chapter includes the following information:

- ❖ SuperStep
- ❖ SuperUpdate
- SuperLogo

# SuperStep

SuperStep is a utility that allows users to change the frequency of the CPU. It also displays system health introduction including CPU temperature, CPU voltage, and PCI/PCI Express clock.

# *SuperStep features:*

- 1. Supports Win2000 and WinXP.
- 2. Automatic alarm mechanism when system runs irregularly
- 3. Adjusts the CPU frequency to speed up your system and achieve better system performance.
- 4. Simple and easy to operate, with a user-friendly graphics interface.

# *Using SuperStep:*

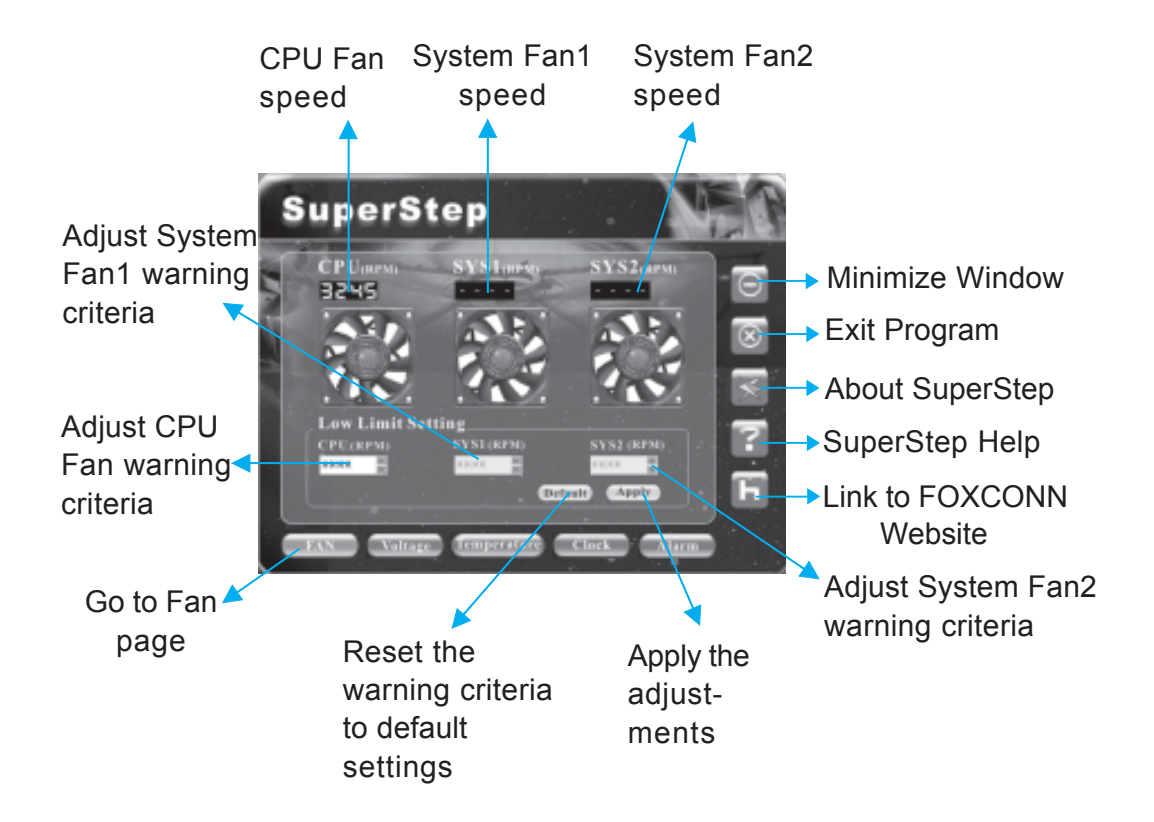

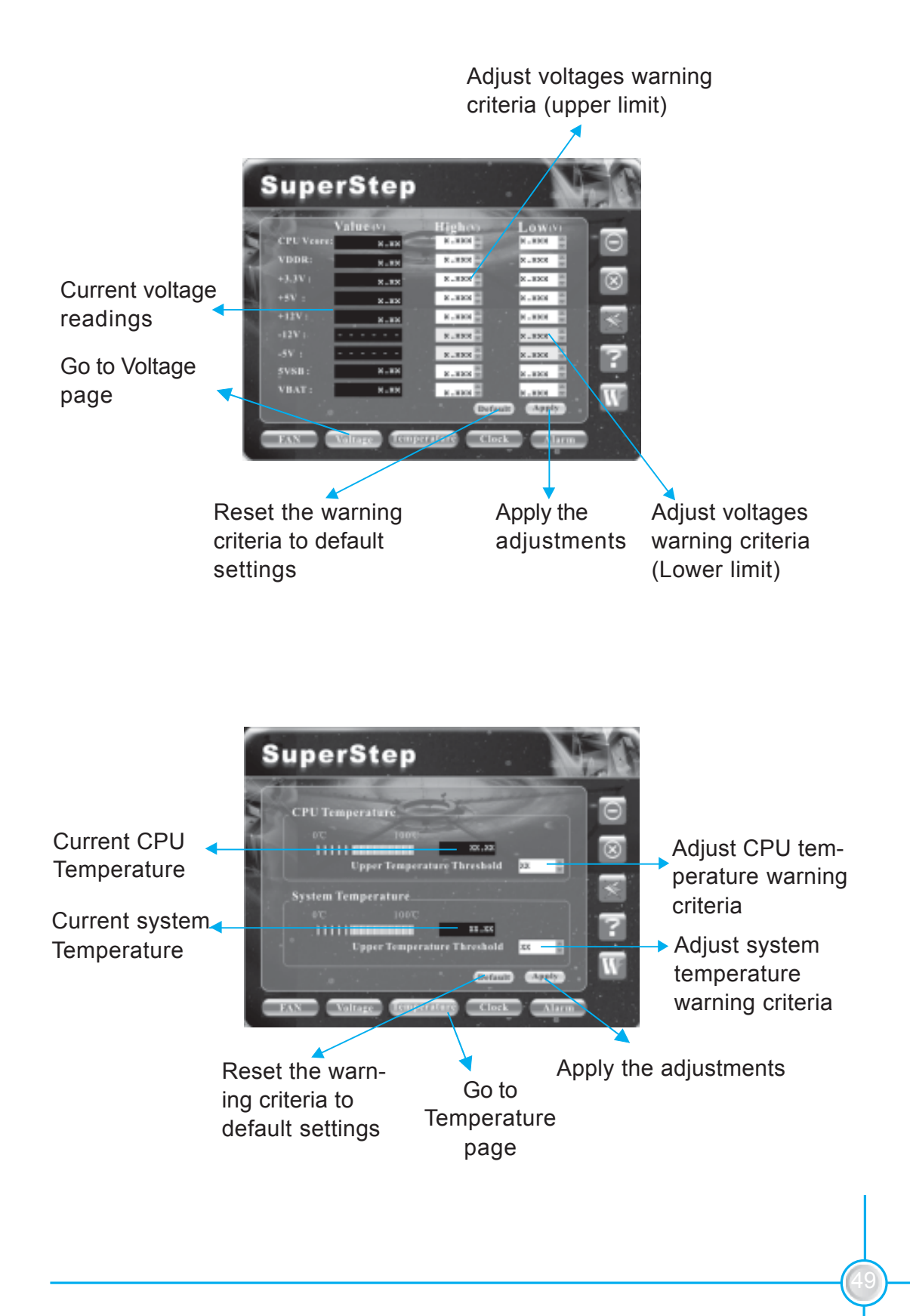

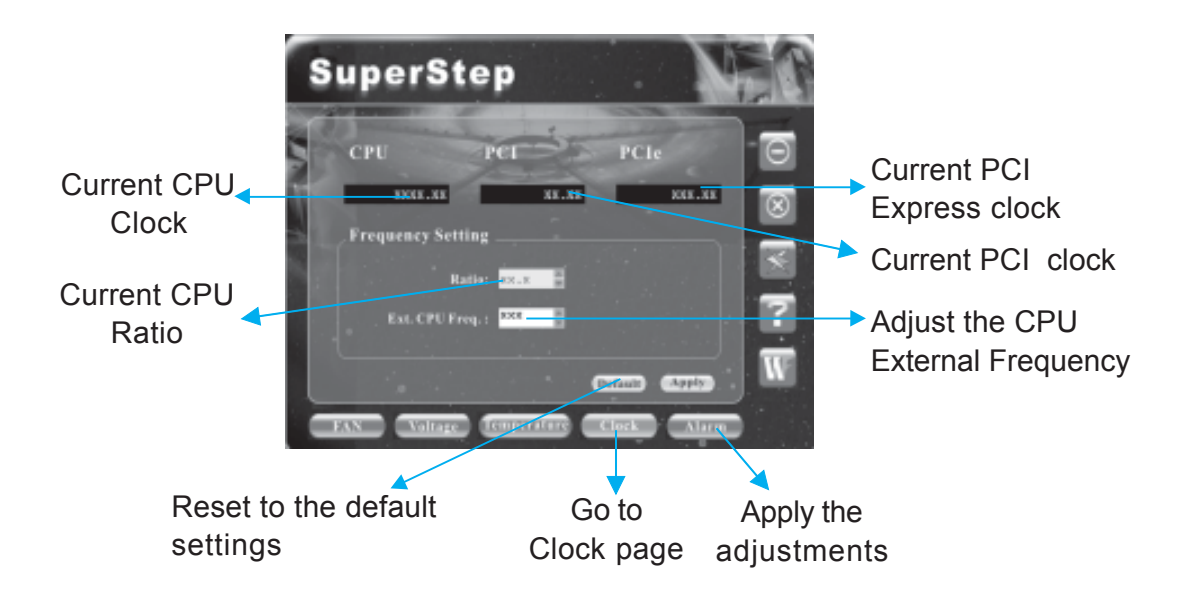

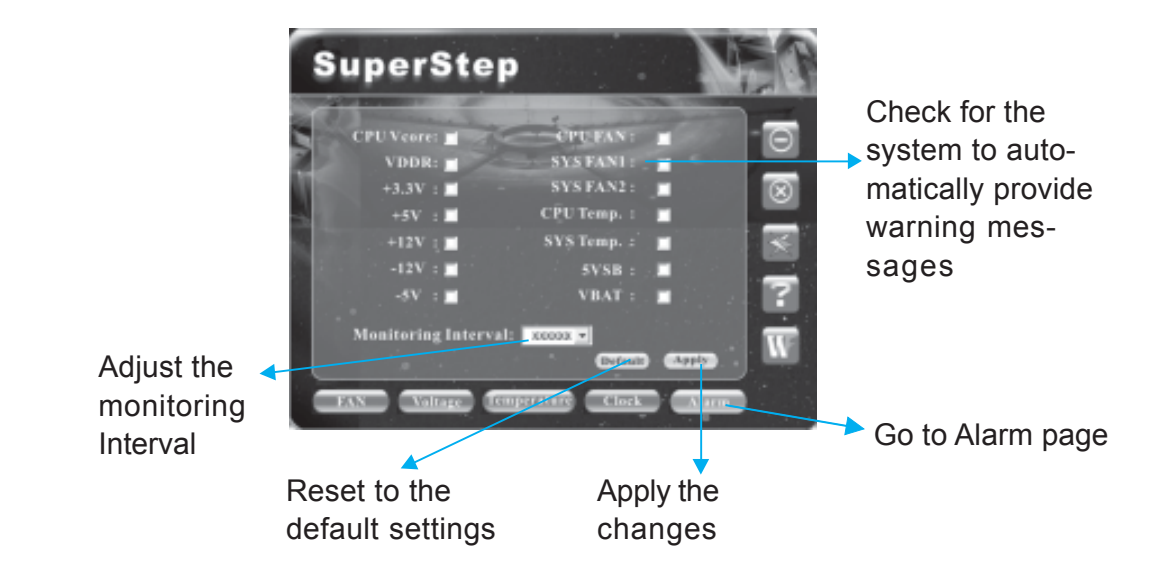

# SuperUpdate

SuperUpdate is a Windows utility that allows users to backup and upgrade the system BIOS.

## *SuperUpdate features:*

- 1.Supports Win2000 and WinXP.
- 2.Supports 4Mb size flash parts; flash write method is independent of flash type.
- 3.Simple and easy to operate, with a user-friendly graphics interface.

# *Using SuperUpdate:*

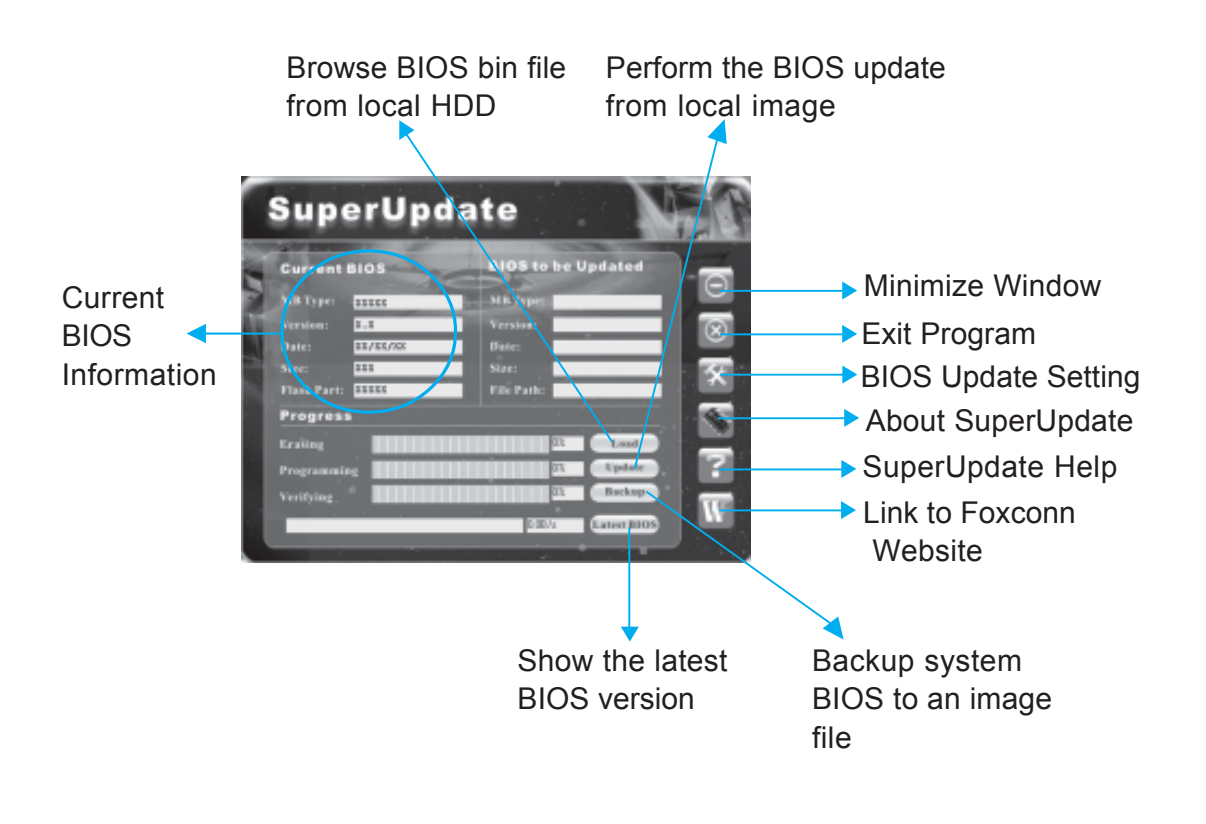

### *Backup BIOS to local image:*

1. Click <Backup> and name your BIOS binary file to backup current BIOS.

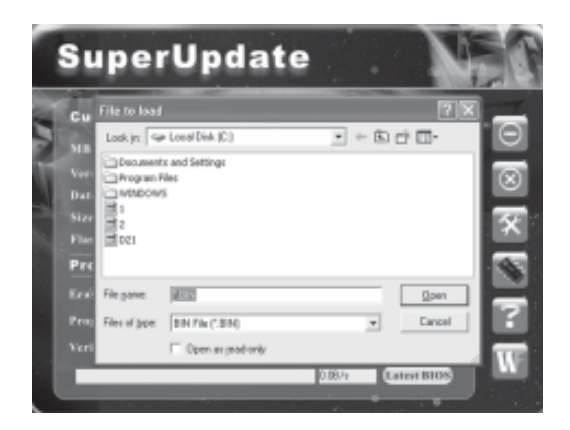

2. Click <OK> to finish the backup process.

### *Update BIOS from local image:*

1. Click <Load> to load the BIOS file.

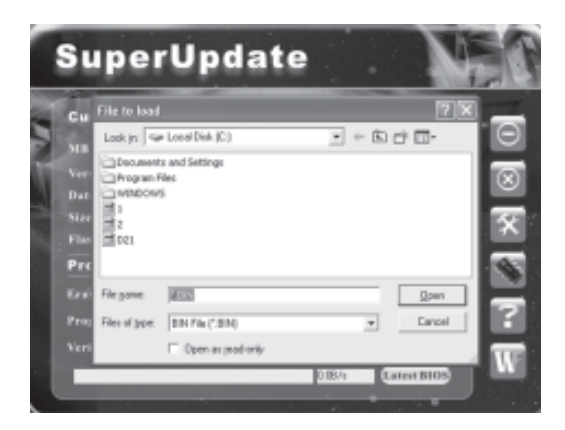

2. Click <Update>, the following message will appear.

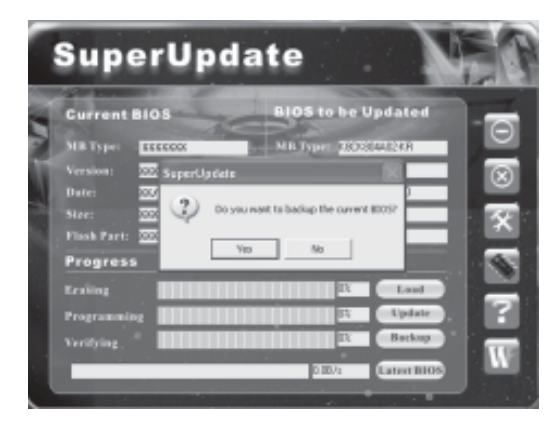

3. Click <Yes> to backup the current BIOS, then the following picture will appear.

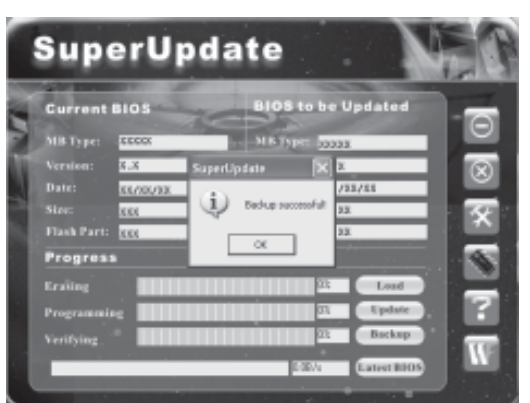

4. Click <OK >, then click <Update>.

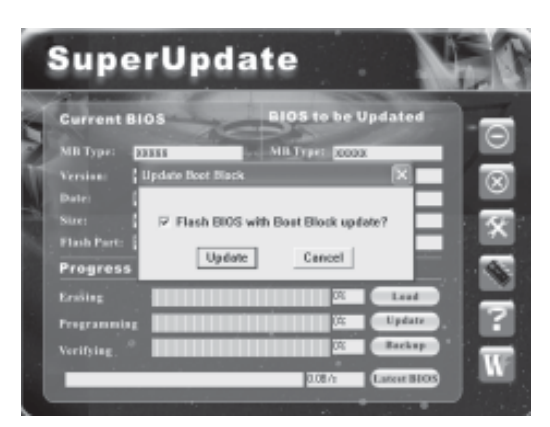

*Chapter 5 Directions for Bundled Software*

5. Now is updating.

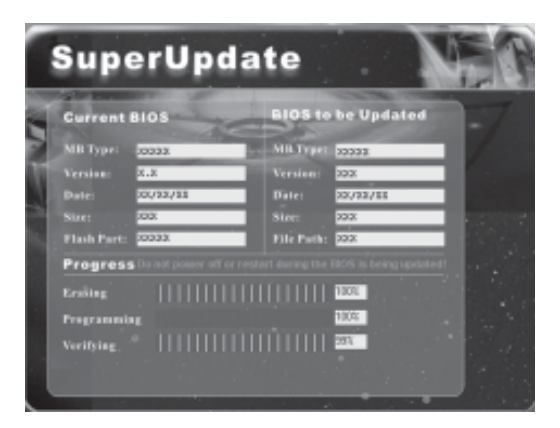

6. Click <Restart>.

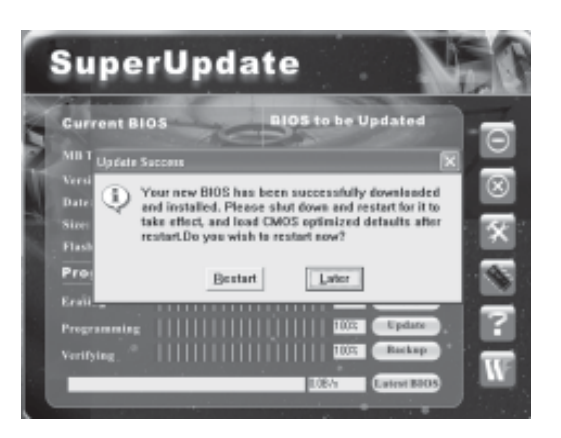

# SuperLogo

SuperLogo is a Windows utility that allows users to change the BIOS sign on logo. The utility is able to replace and backup the BIOS logo, and update and backup the BIOS image within the Windows environment.

## *SuperLogo features:*

- 1. Supports Win2000 and WinXP.
- 2. Supports 4Mb size flash parts, flash write method is independent with flash type.
- 3. Simple and easy to operate, with a user-friendly graphics interface.
- 4. Supports BMP and JPEG graphic format files. The best color is 16 or 256 colors. The best resolution is 136 x 84 for top-right logo and 640 x 480 or 800 x 600 for full screen logo.

# *Using SuperLogo:*

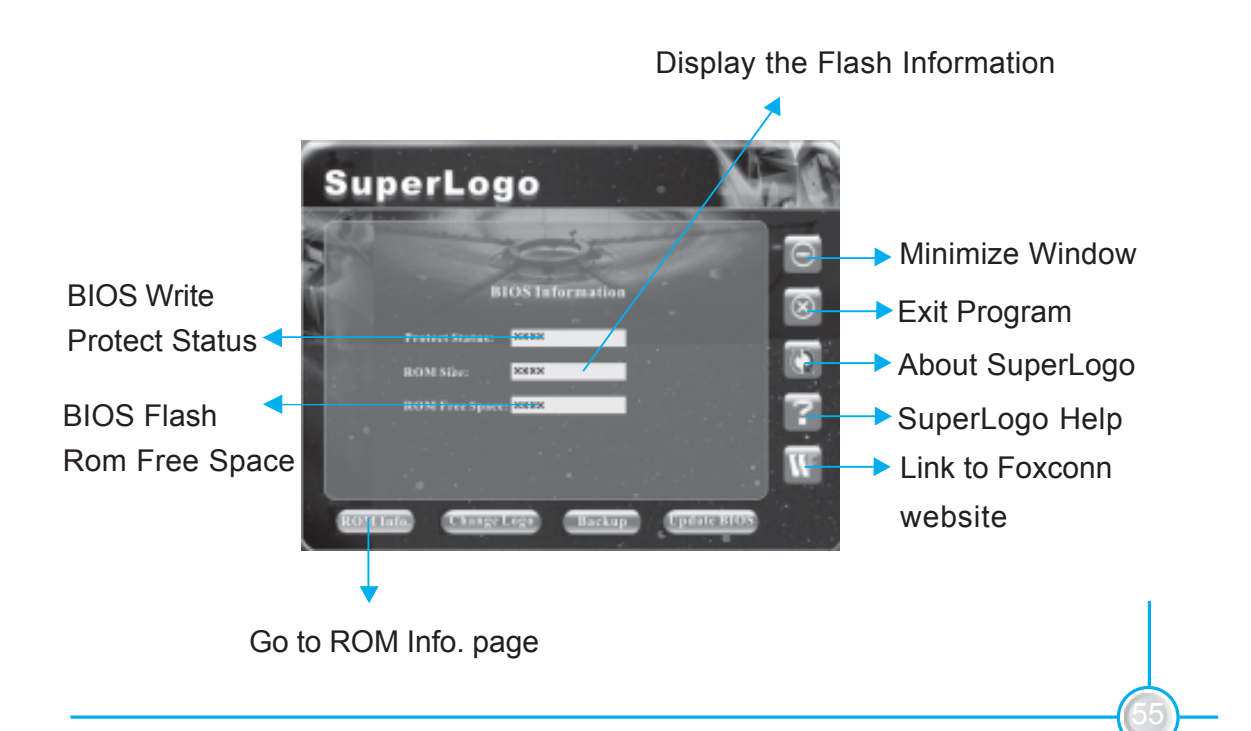

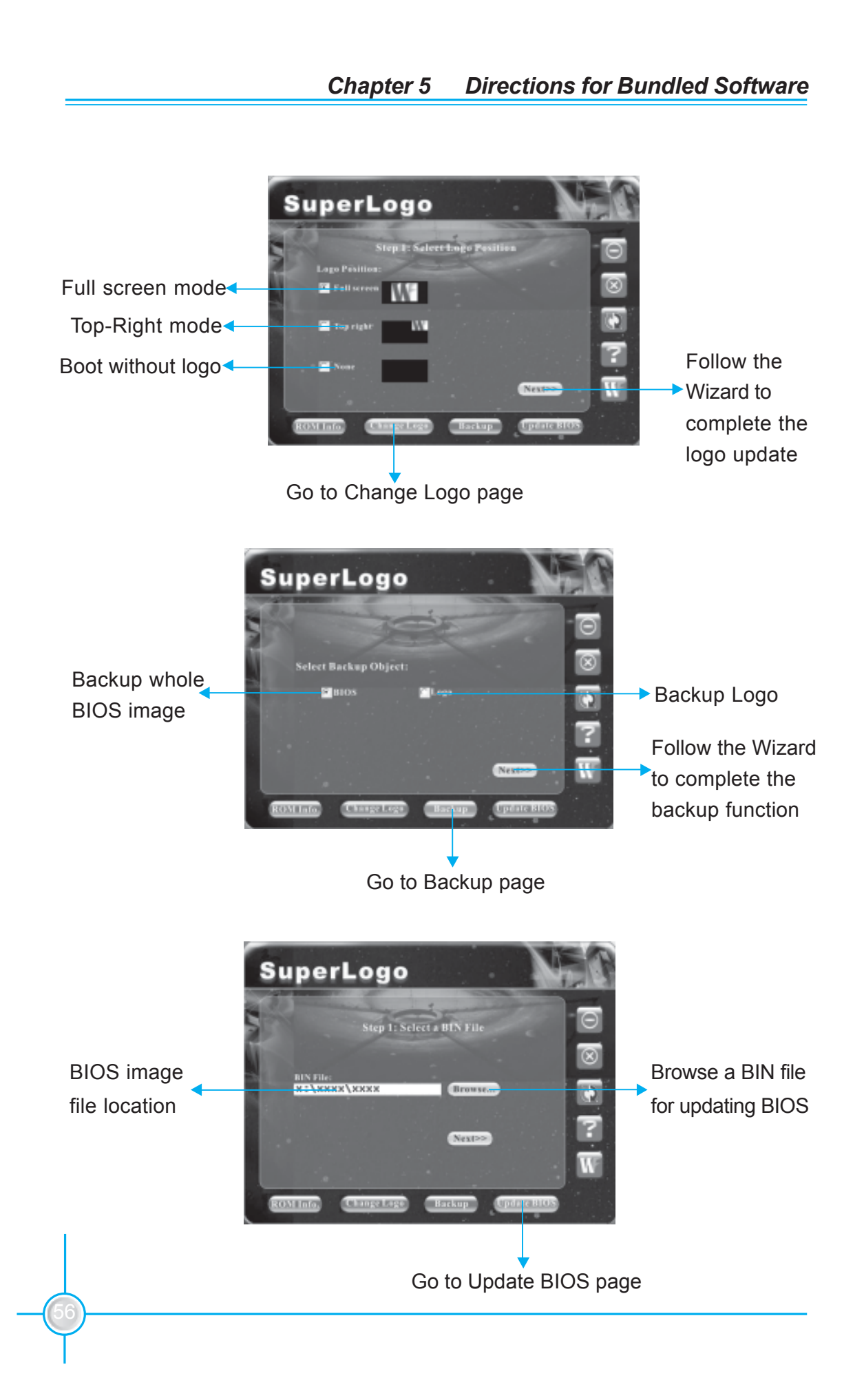

# $\overline{\text{Chapter 6}}$

This chapter will introduce special functions of BIOS and how to use them in detail. It can further exert the max potential of motherboard to bring you super-value enjoyment.

This chapter introduces the following special functions of BIOS:

- ❖ SuperBoot
- ❖ SuperBIOS-Protect
- ❖ SuperRecovery
- SuperSpeed

# SuperBoot

SuperBoot technology greatly reduces the long boot process time of computers. A BIOS without SuperBoot has to perform many routines every time when the system starts, such as checking the system core and initializing system peripherals. Now with SuperBoot, a PC can bootup without any unnecessary. SuperBoot is quite easy to use: choose the right option in CMOS setup (refer to BIOS features), SuperBoot saves the information when the PC boots up the first time, and restores the parameters for the system, thus letting the PC boot freely and rapidly.

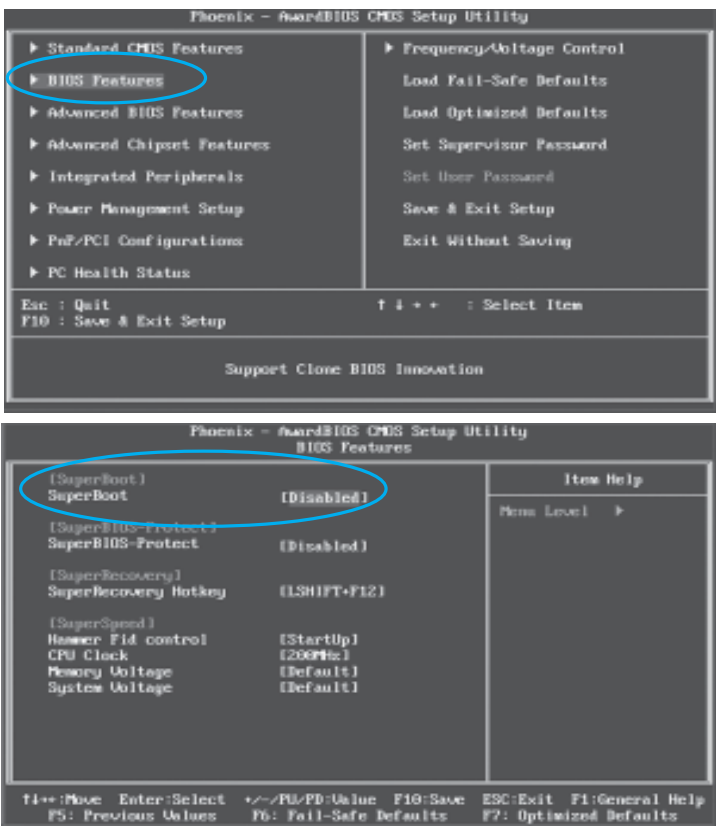

### *Notes:*

- 1. If the previous boot was not completed then the BIOS will perform a normal POST, even if SuperBoot is enabled.
- 2. No matter whether SuperBoot is enabled or not, the BIOS will perform a normal POST if the CMOS fails.

# SuperBIOS-Protect

The BIOS of the motherboard is contained inside the Flash ROM. Severe viruses, such as the CIH virus, are so dangerous that they may overwrite the BIOS. If the BIOS has been damaged, the system will be unable to boot. We provide the following solution which protects the system BIOS from being attacked by such viruses.

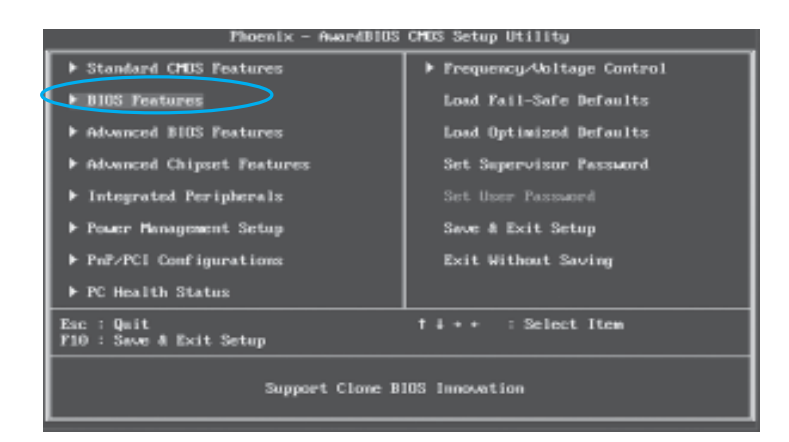

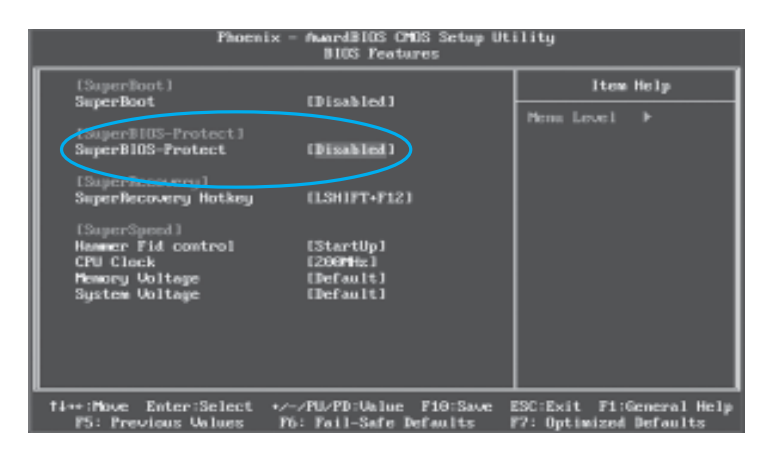

59

The way to implement this function:

Set "SuperBIOS-Protect" as "Enabled", the BIOS will be protected.

# SuperRecovery

SuperRecovery is an easy-to-operate tool for backing up or recovering your hard disk data. It offers simplified user interfaces with hotkey access and allows you to experience unprecedented high security and reliability with extra functions, such as hotkey launch, and powerful anti-virus protection.

#### Features:

#### *1. Password Protection:*

You can set a password for each HDD.

#### *2. Data Protection:*

Hidden partitions can only be accessed during data back up or recovery. Even reformatting the disk using FDISK or PQMAGIC will not allow access to the disk. This means that data backed up in a hidden partition is very secure.

#### *3. Intelligent Menu:*

Unavailable items will be displayed in gray. For example, if you haven't divided a hidden partition, items like "Release Hidden Partition", "Back up" and "Recovery" will be displayed in gray and can't be selected. And, when you select an item, the related information will appear on the bottom of the screen.

#### Disclaimer:

Please study this software program's specification carefully before using it. The vendor should not be liable for any damage arising out of or in connection with the use of this program, including liability for lost profit or data, or any other damage whatsoever.

System Requirements:

- 1. ATA5 or above compliant IDE HDD.
- 2. FAT16, FAT32, NTFS files system.
- 3. PS/2 keyboard or USB keyboard.

## *Hotkey Selection:*

60

You should enter the CMOS setup interface first by pressing <DEL> during POST (Power On Self Test). Then select the "SuperRecovery Hotkey" option to adjust the hotkey settings in the "BIOS Features" menu.

There are 12 options: LSHIFT (Left Shift)+F1~F12. LSHIFT+F12 is the default.

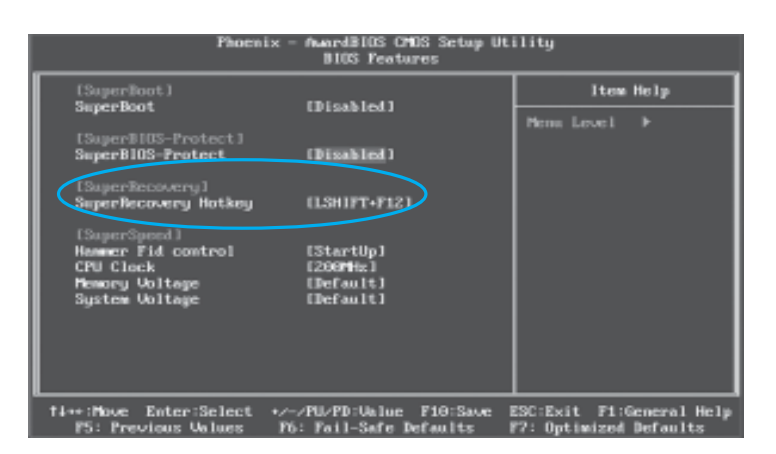

# *Hard Disk Selection:*

The hard disk selection menu will be displayed after you press the hotkey, listing all the IDE HDDs installed in your system. You can switch the highlight bar to make a selection and press <Enter> to confirm it.

Attention:

- 1. Make sure that you have selected a HDD before entering the main menu.
- 2. Make sure that the HDD you selected is ATA5 or higher. For HDDs lower than ATA5, there will be a "No Support" message in the HDD list menu listing beside the name of it.
- 3. Only one HDD can be operated at a time.

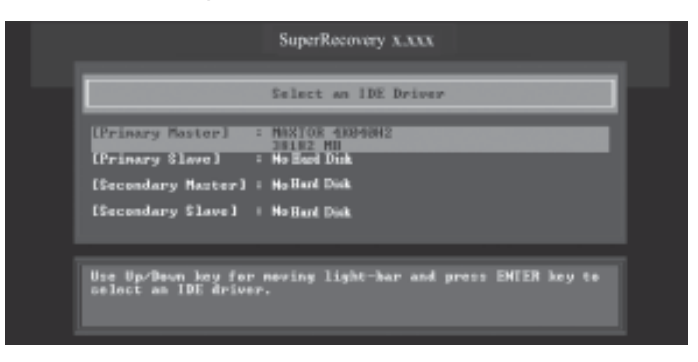

Note: If you have assigned a password to the selected HDD, you will be prompted to provide it before proceeding.

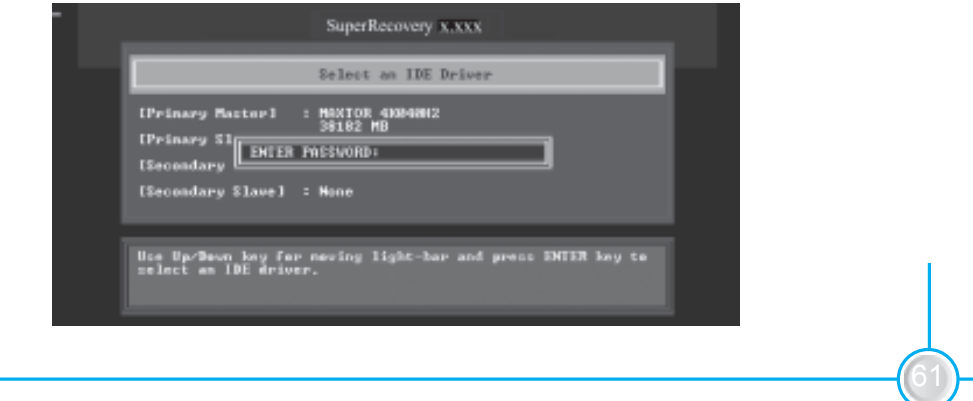

## *Main Menu:*

Select a HDD to enter main menu. There are five function items, "Divide Hidden Partition", "Release Hidden Partition", "Backup", "Recovery" and "Change Password". You can switch the highlight bar to make a selection on the operation which should be performed on the HDD and confirm your selection by pressing <Enter>. The following operation will be performed on the disk you selected.

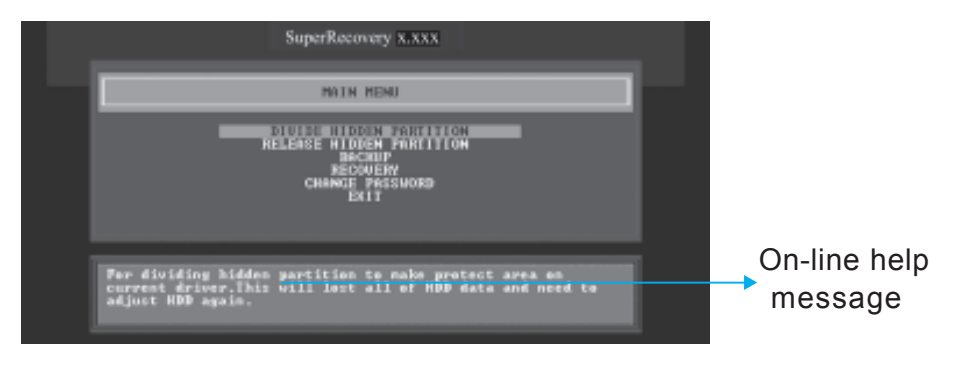

# *Divide Hidden Partition:*

1. What is a Hidden Partition?

SuperRecovery can be used to divide a hidden partition, which is to be reserved for backing up HDD data. The partitioning will erase all the old data saved in the HDD, to make sure that the following operations can be continued. Once the division is done, any future variation to the HDD will never affect the hidden partition, such as virus, causing turbulence, windows system breaking down or data loss. SuperRecovery can recover all the data backed up in hidden partition, letting you easily get your computer on track again.

2. Divide Hidden Partition:

- A. Enter a percentage of the HDD total capacity or an actual size in MB as the size of the hidden partition, such as "30%" or "3000". Press <Enter> to confirm your input. As the average rate of compression is 50% or so, you are suggested to divide 30% of the total as the capacity of the hidden partition.
- B. The system will then prompt you to Enter <Y> or <N> for confirmation. Press <Y> to restart the computer, and the division for hidden partition will go into effect after the system is restarted.

Attention :

- 1. All the HDD data will be cleared by the partitioning process, so it is better to do the division on an empty HDD.
- 2. At the same time, the overall HDD capacity will decrease in order to make space for the hidden partition, which will be come unavailable for normal use.

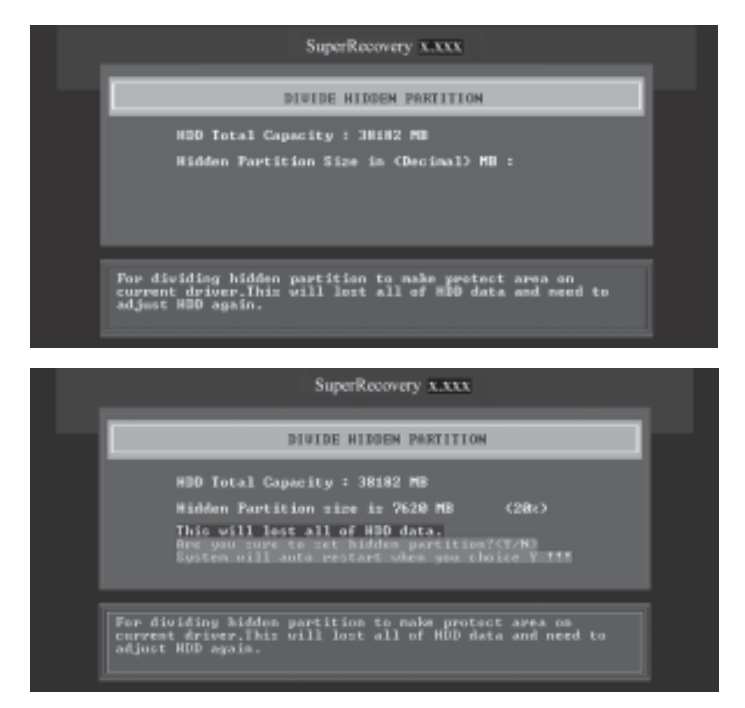

# *Release Hidden Partition:*

This is used to release the hidden partition. If you choose this item and press <Y> to confirm, the system will be restarted to release the hidden partition. But the released partition is still unavailable for you after the system is restarted. It's necessary for you to enable it by using FDISK, PQMAGIC, or some other tools.

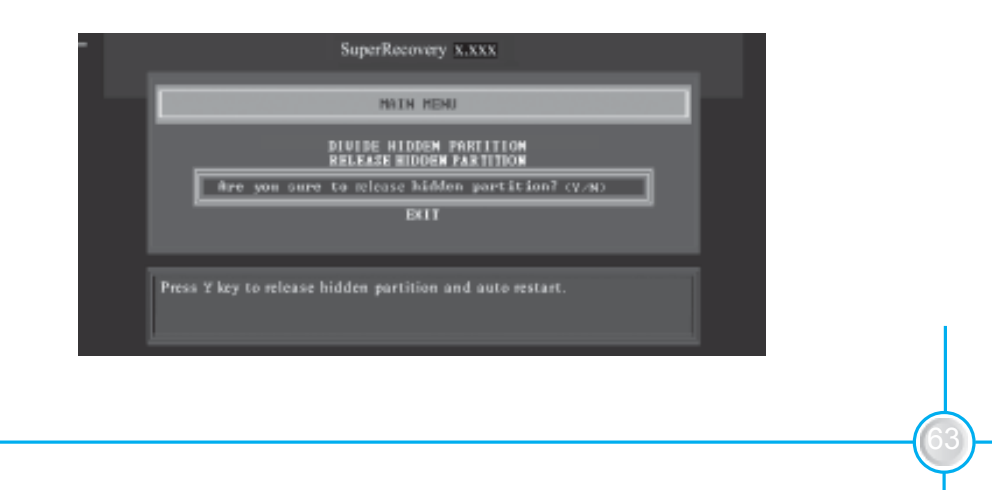

## *Backup:*

Select BACKUP to enter the Backup interface, where you can find the following three sub-function items: "BACKUP CMOS SETUP", "BACKUP PARTITION TABLE" and "BACKUP HARDDISK DATA". Switch the highlight bar by pressing the arrow keys to make a selection and then press <Enter> to confirm your choice.

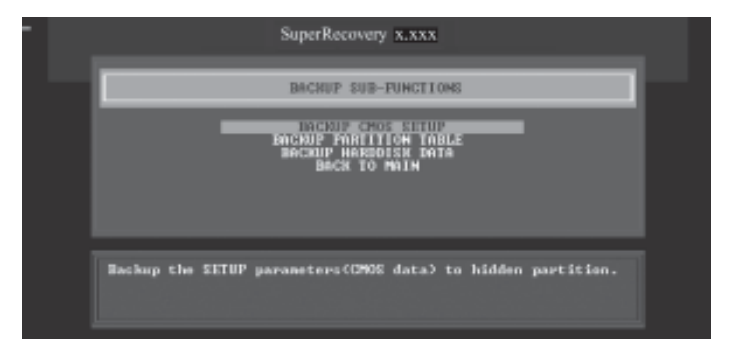

- 1. Backup CMOS Setup:
	- A. Support backing up of the CMOS data.
	- B. The backing up or recovery of CMOS data should be done on a motherboard of the same type.

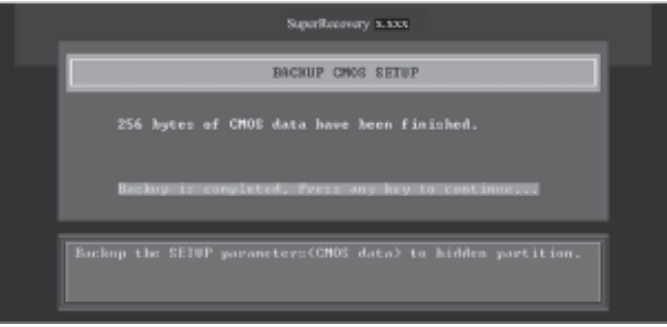

2. Backup Partition Table:

 This function can help to backup all partition tables including extended partitions.

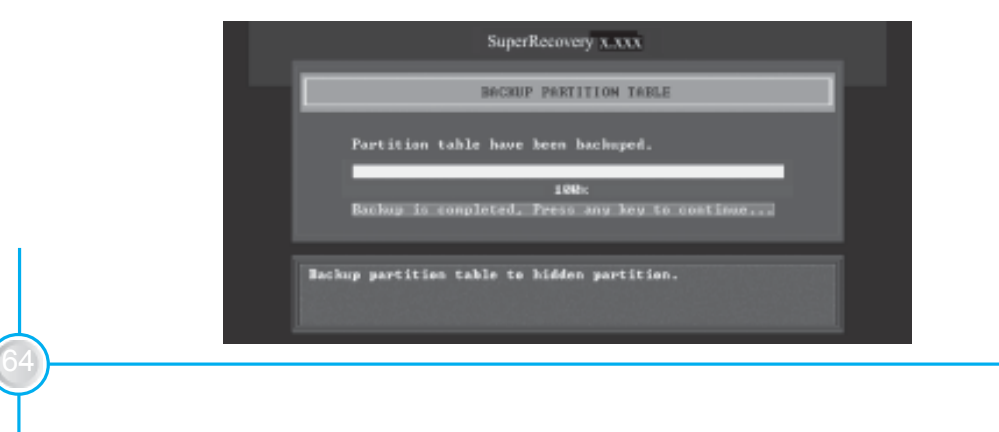

65

- 3. Backup Hard disk Data:
	- A. If there are active partitions (system partition), you can choose to backup an active partition or the whole disk. But only one can be taken between the two choices. Old data will be replaced by the newly backed up data.

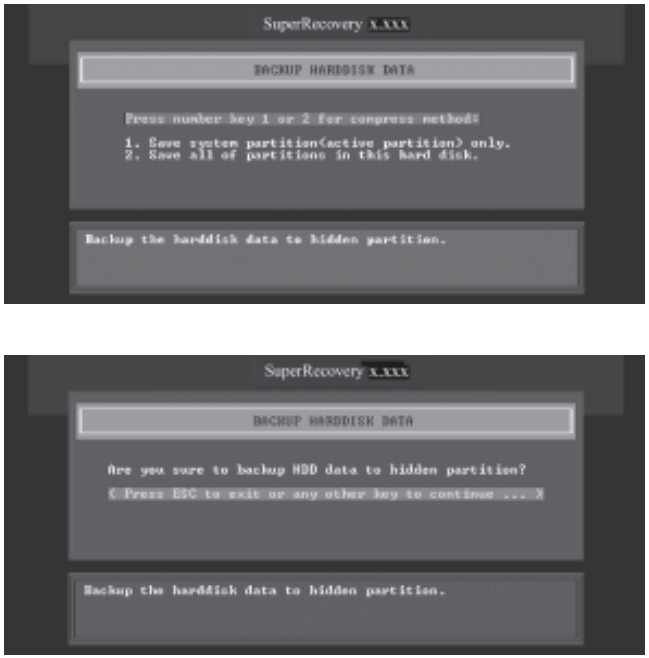

B. Backing up with the progress bar showing.

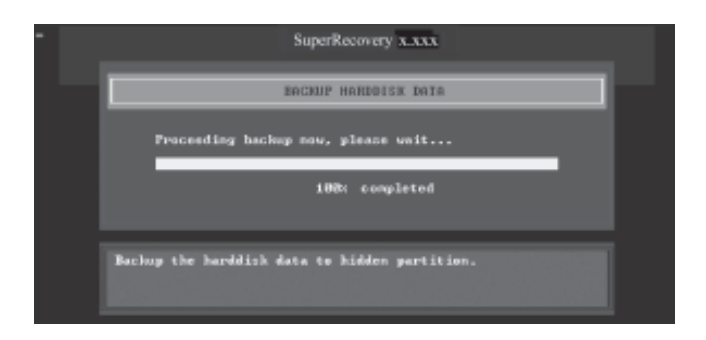

 C. A report with all the critical data on this operation will be displayed after the backup is completed.

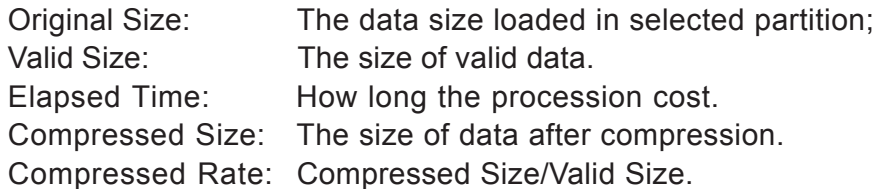

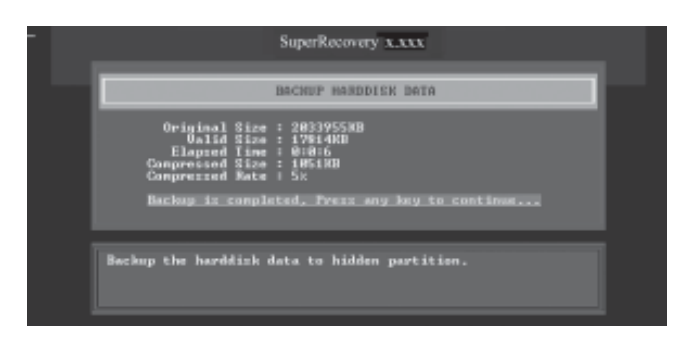

4. Back to Main:

This item is used to exit the Backup interface.

## *Recovery:*

66

Select RECOVERY to enter the Recovery interface. You will see the following sub-function items: RECOVER CMOS SETUP, RECOVER PARTITION TABLE and RECOVER HARDDISK DATA. You can switch the highlight bar by pressing the arrow keys to make a selection and press <Enter> to confirm your selection.

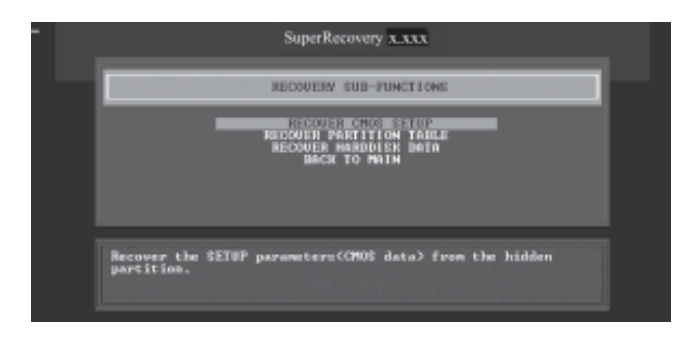
1. Recover CMOS Setup:

This function is used to restore the latest backup of CMOS settings you made.

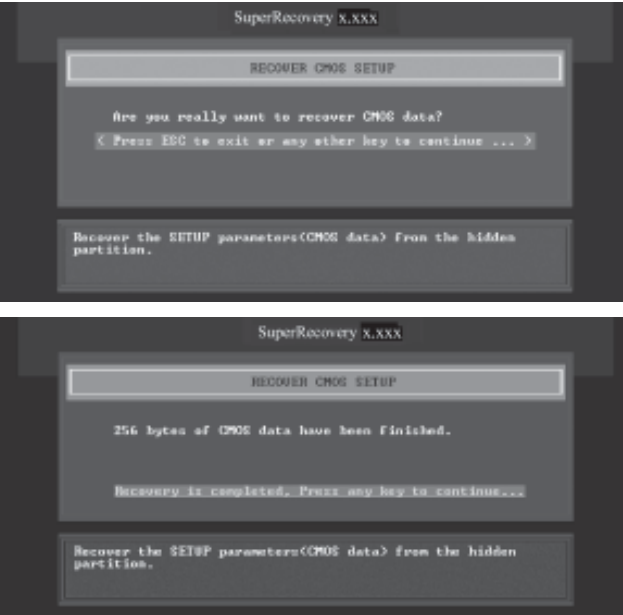

2. Recover Partition Table:

This function is used to recover all partition tables including extended partitions.

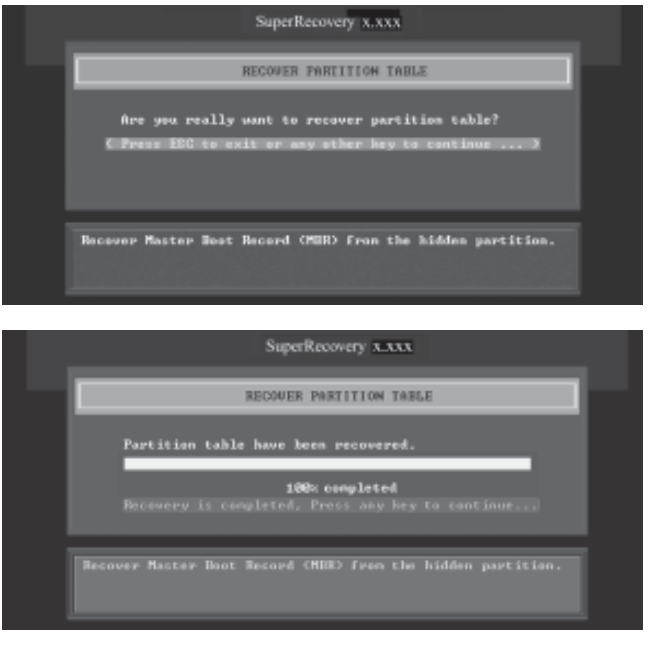

67

3. Recover Hard disk Data:

This item is used to restore the backed up data from the hidden partition.

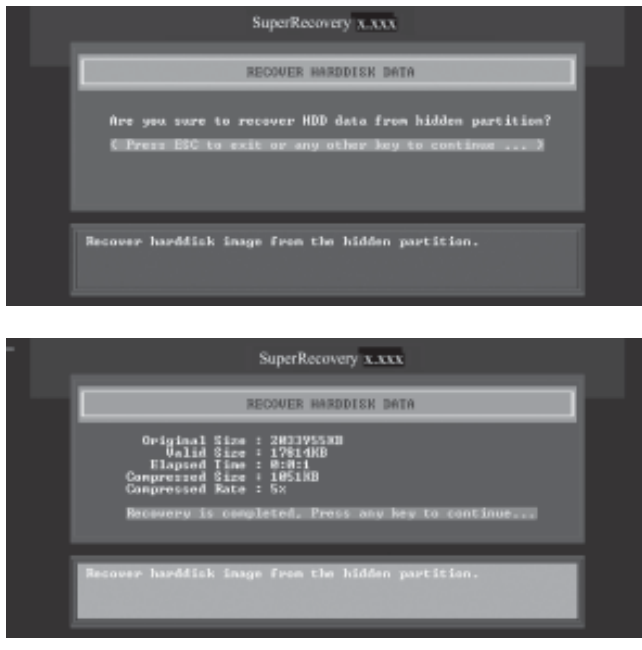

4. Back to Main: This item is used to exit the Recovery interface.

## *CHANGE PASSWORD Introduction:*

Select CHANGE PASSWORD to enter the Change Password interface.

- A. Enter the old password first. Press <Enter> if password is null.
- B. Enter the new password. Then enter the same again to confirm it.
- C. Press <Enter> for null password.

68

D. The password will be saved in the hidden partition.

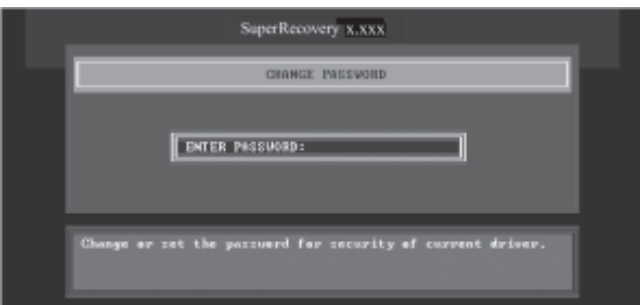

## SuperSpeed

SuperSpeed is a powerful and efficient easy technology for PC DIY fans. It offers a friendly interface. Users can set the CPU Clock easily in the BIOS setup.

## *Procedures:*

- 1. Correctly install your CPU.
- 2. Plug in other configurations and restore the system.
- 3. Switch on power to the system and press the <Del> key to enter BIOS Setup.
- 4. Enter the <BIOS Features> menu to set the CPU clock.
- 5. Save and exit BIOS Setup; your system will now boot successfully.

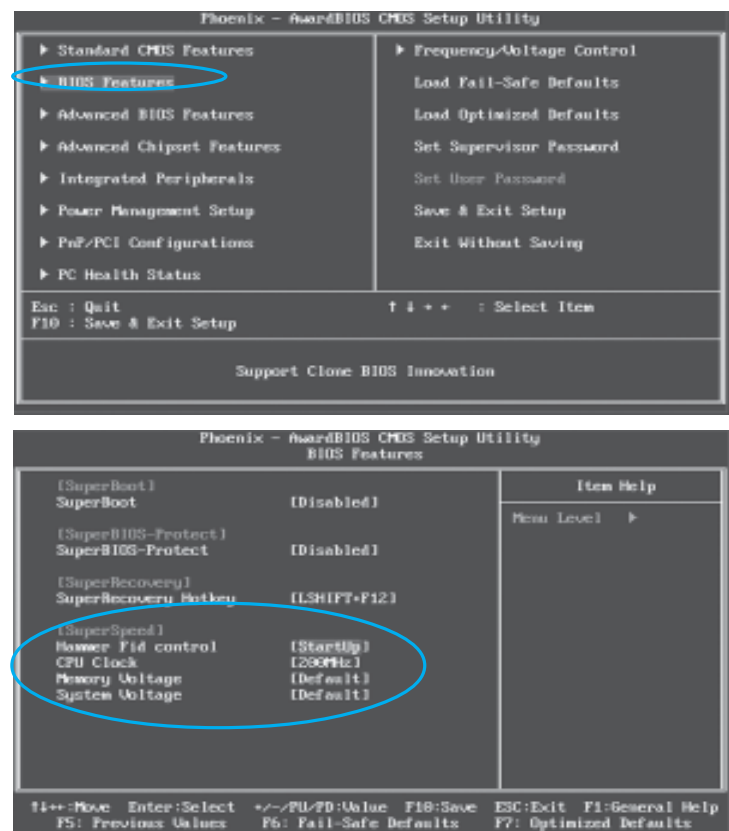

BIOS provides you with a set of basic values for your processor selection instead of the jumper settings. The processor speed can be manually set from the <BIOS Features> menu screen.

## Warning:

Be sure your selection is right. CPU overclock can be dangerous! We will not be responsible for any damage caused.

69